# **Dell Professional Projector S518WL מדריך למשתמש**

# **הערה, זהירות ואזהרה**

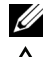

 **הערה:** הערה פירושה מידע חשוב שיעזור לך להשתמש טוב יותר במקרן

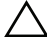

 **זהירות: זהירות פירושה נזק אפשרי לחומרה או אבדן נתונים אם לא תקפיד למלא אחר ההנחיות.**

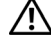

 **אזהרה: אזהרה פירושה אפשרות לנזק לרכוש, פציעה או מוות.**

\_ \_ \_ \_ \_ \_ \_ \_ \_ \_ \_ \_ \_ \_ \_ \_

**המידע המופיע במסמך זה כפוף לשינויים ללא התראה מראש. © 2017 Inc Dell. כלהזכויותשמורות.**

כל שכפול של החומרים האלה בכל דרך שהיא ללא אישור בכתב מ.-Inc Dell אסור לחלוטין.

הסימנים המסחריים המופיעים בטקסט זה: Dell והלוגו של DELL הם סימנים מסחריים של .Inc Dell ; DLP, והלוגו של DLP, הם סימנים מסחריים של TEXAS INSTRUMENTS INCORPORATED Microsoft ו-Windows הם סימנים מסחריים או סימנים מסחריים רשומים של Microsoft Corporation בארה''ב ו/או במדינות נוספות.

סימנים מסחריים ושמות מסחריים אחרים עשויים להופיע במסמך זה ומתייחסים לישויות שטוענות לבעלות על הסימנים והשמות של המוצרים שלהן .Inc Dell מתנערת מכל עניין קנייני בסימנים מסחריים ושמות מסחריים מלבד אלה שבבעלותה.

דגם: WL518S Projector Professional Dell

**אוקטובר 2017 מהדורה. 01A**

# **תוכן עניינים**

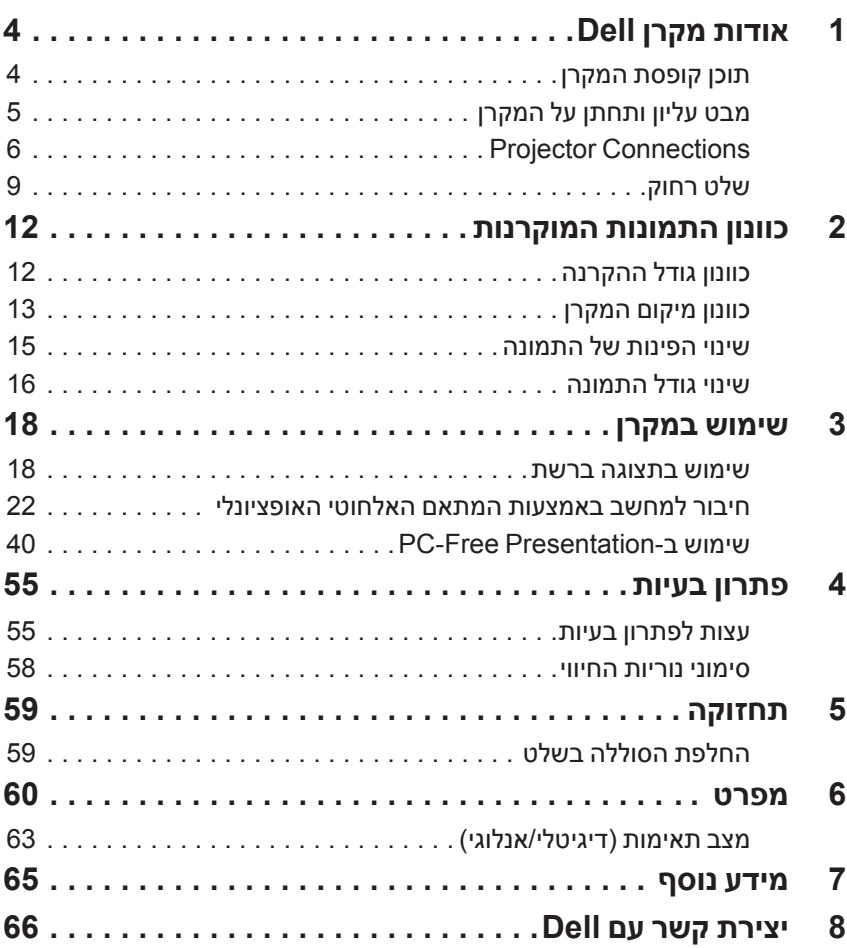

# **אודות מקרן Dell**

המקרן מגיע יחד עם כל הפריטים המוצגים בהמשך. ודא שכל הפריטים קיימים. צור קשר עם Dell במידה ופריט כלשהו חסר.

#### **תוכן קופסת המקרן**

תכולת האריזה

**1**

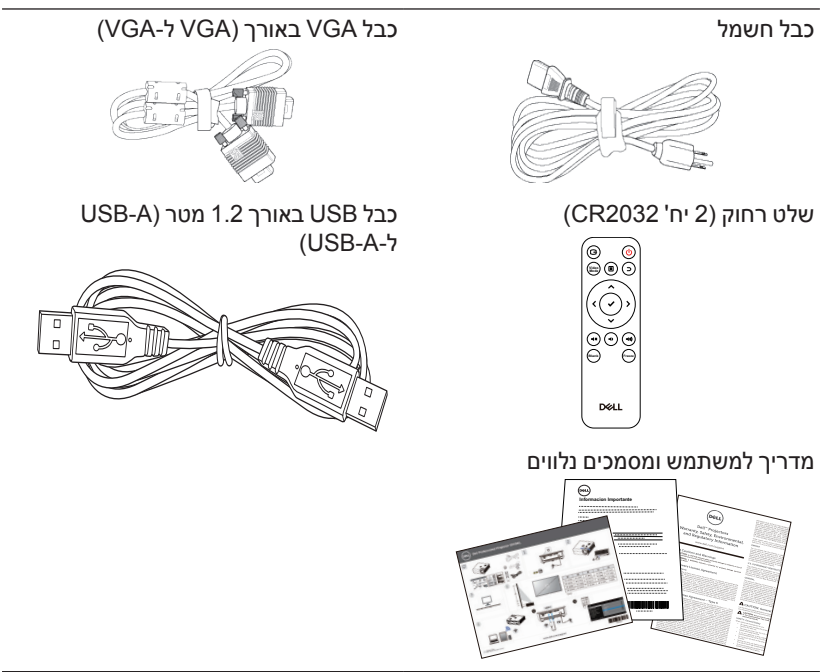

#### **מבט עליון ותחתן על המקרן**

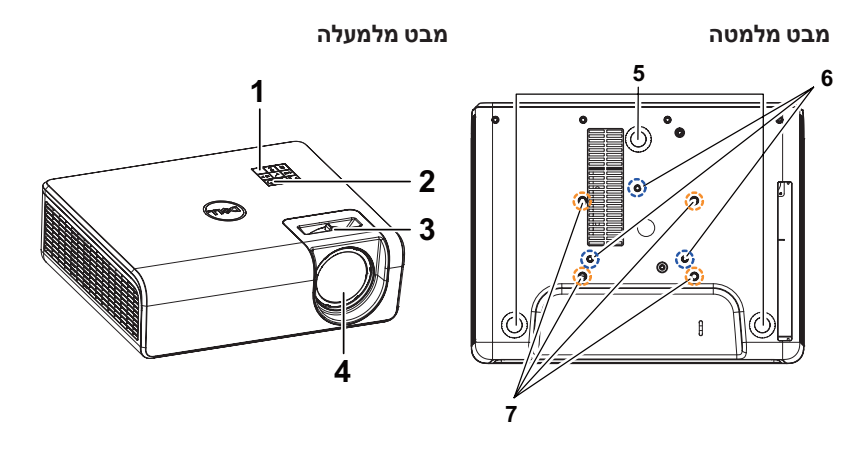

- 1 מקלטי אינפרא-אדום
	- 2 לחצן הפעלה
- 3 הכרטיסייה התמקדות
	- 4 עדשה
	- 5 גלגל לכיוון הזווית
- 6 חורים לתלייה על הקיר
- 7 חורים לחיבור לתקרה

**הערה:** חורי הברגה לתלייה על הקיר בעומק 8 מ"מ x 4M מידות לתלייה על הקיר: 88x130 מ"מ 4M חורי ההברגה לחיבור לתקרה מתאימים לבורגי 3M בעומק 8 מ"מ. מידות לתלייה מהתקרה: 82.3x110 מ"מ 3M

#### **חיבורי המקרן**

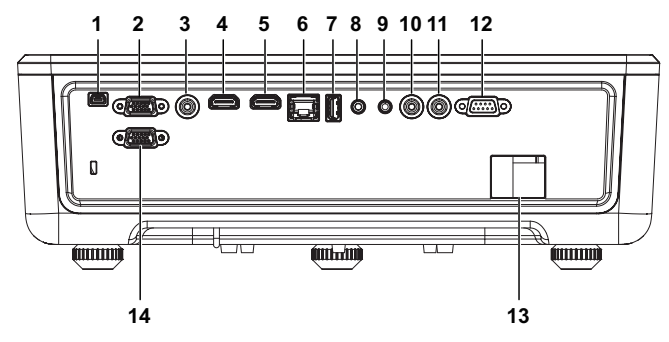

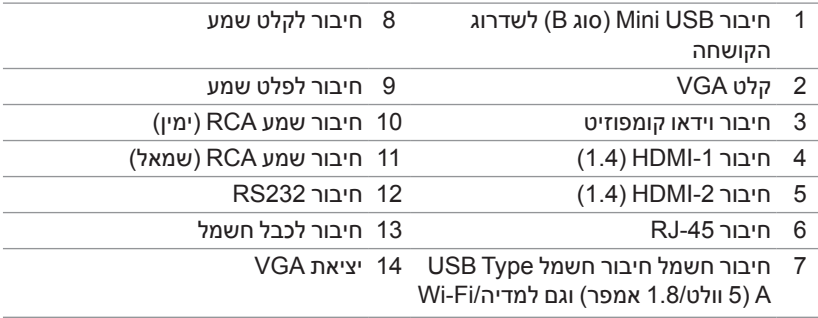

**זהירות: לפני שמתחילים את כל אחד מהתהליכים שמתוארים בסעיף הזה יש לעיין בהוראות הבטיחות שבעמוד.7**

# **זהירות: הוראות בטיחות**

- **1** אין להשתמש במקרן בקרבת התקנים המפיקים חום רב.
- **2** אין להשתמש במקרן באזורים בהם קיימת כמות חריגה של אבק. האבק עלול לגרום לתקלות במערכת ולכיבוי אוטומטי של המקרן.
	- **3** יש לוודא שהמקרן מחובר באזור המאוורר היטב.
		- **4** אין לחסום את חריצי ופתחי האוורור במקרן.
	- **5** ודא שהמקרן פועל בטמפרטורת סביבה שבין C-40°C5°( F-104°F41°)
- **6** אין לנסות ולגעת בפתחי האוורור כיוון שהם מתחממים מאוד לאחר הפעלה של המקרן או מיד לאחר כיבויו.
- **7** אין להביט אל תוך העדשה בזמן שהמקרן דולק. פעולה זו עלולה לגרום לפגיעה בעיניים.
- **8** אין להניח עצמים ליד או מול המקרן או לכסות את העדשה שלו בזמן שהמקרן דולק כיוון שהחום עלול לגרום לעצמים להמס או להישרף.
	- **9** אין להשתמש באלכוהול לניגוב העדשה.

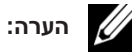

- אין לנסות לחבר את המקרן לתקרה לבד. רק טכנאי מוסמך רשאי להתקין אותו.
	- מומלץ להשתמש בערכת התלייה על הקיר למקרן. למידע נוסף, פנה אל אתר התמיכה של Dell בכתובת **support/com.dell**.
		- למידע נוסף, עיין במידע הבטיחותי שמצורף למקרן.
		- ניתן להשתמש במקרן מדגם WL518S רק בתוך מבנה מקורה.

## **אזהרה: המוצר מסווג בתור מוצר**

לייזר 1 Class - קבוצת סיכון ,1 בהתאם לתקן 60825 IEC:1- 2014 המוצר תואם לתקנות ה-FDA 1040.10 CFR 21 ו1040.11- בתור קבוצת סיכון ,1 LIP( מקרן לייזר) כפי שמוגדר בתקו IEC 62471:2006 למעט השינויים המופיעים בהודעת בטיחות לייזר מס' 50 מתאריך 24 ביוני .2007

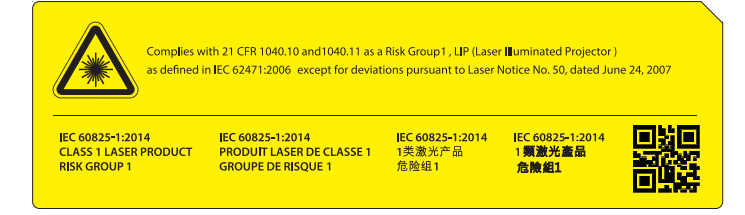

- אי ציות להוראות הבאות עלול לגרום למוות או לפציעה קשה.
- המקרן מכיל רכיב לייזר מובנה בסיווג 4 Class. אין לנסות לפרק או לשנות את המקרן.
	- כל פעולה או התאמה שאינן רשומות ספציפית במדריך למשתמש יגרמו לחשיפה מסוכנת לקרינת לייזר.
	- אין לפתוח או לפרק את המקרן. הדבר עלול לגרום לנזק או לחשיפה לקרינת לייזר.
	- אין להביט אל תוך הקרן כשהמקרן דולק. האור הבהיר עלול לגרום לנזק בלתי הפיך לעיניים.
		- כשמדליקים את המקרן יש לוודא שאף אחד אינו מביט אל תוך עדשת ההקרנה.
- יש להישמע להוראות הבקרה, ההתאמה והשימוש כדי למנוע נזק או פציעה כתוצאה מחשיפה לקרינת הלייזר.
	- הוראות ההרכבה, השימוש והתחזוקה כוללות אמצעי זהירות ואזהרות ברורות כדי למנוע חשיפה מסוכנת לקרינת לייזר.

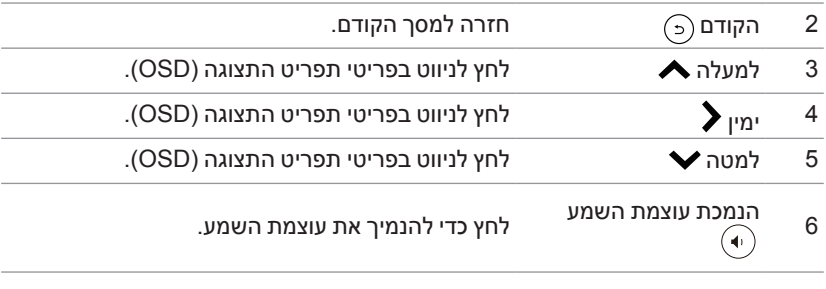

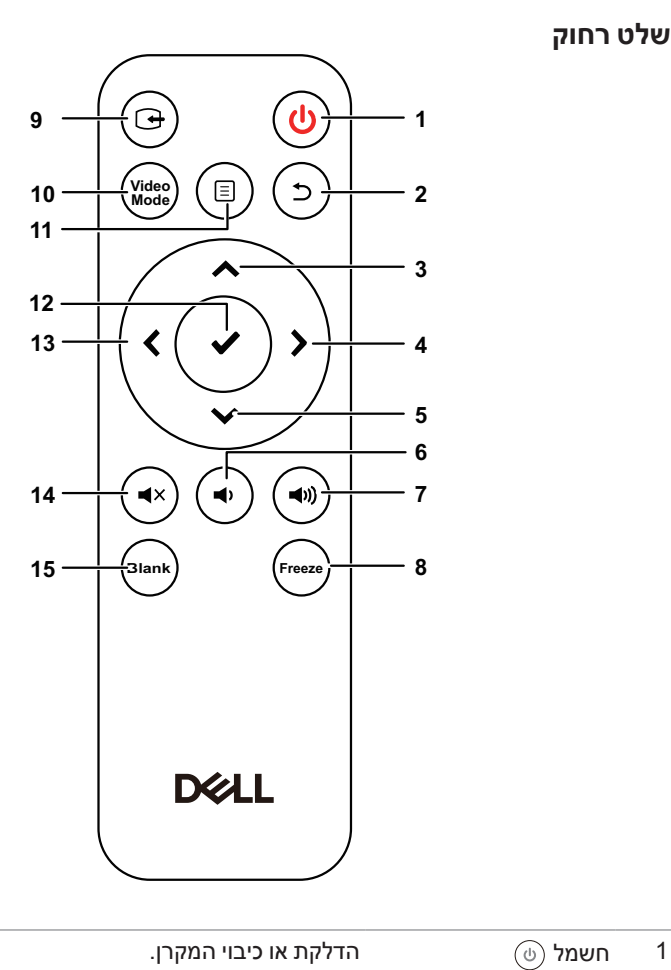

**שלט רחוק**

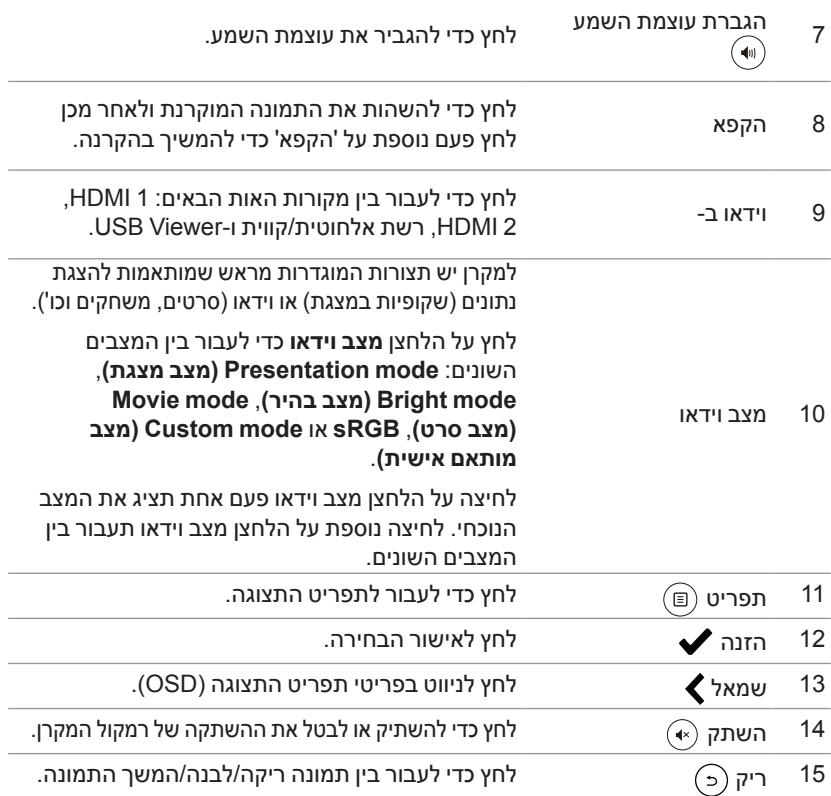

#### **טווח הפעולה של השלט הרחוק**

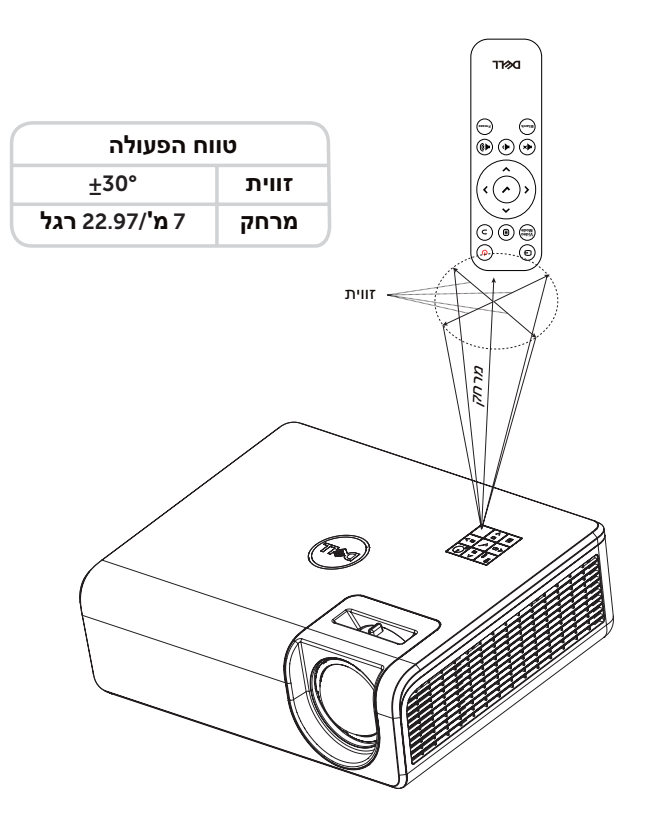

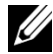

 **הערה:** טווח הפעולה בפועל עשוי להיות שונה מעט מהתרשים. סוללות חלשות עלולות להשפיע לרעה על היכולת להפעיל את המקרן בעזרת השלט הרחוק.

# **כוונון התמונות המוקרנות**

#### **כוונון גודל ההקרנה**

#### **הרמת גובה המקרן**

**2**

**1** הרם את המקרן לזווית התצוגה הרצויה והשתמש בגלגל האחורי לכיוון הזווית כדי לכוונן את זווית התצוגה.

#### **הנמכת גובה המקרן**

**1** כדי להנמיך את התמונה המוקרנת, השתמש בגלגל כיוון הזווית הקדמי וכוון את זווית התצוגה.

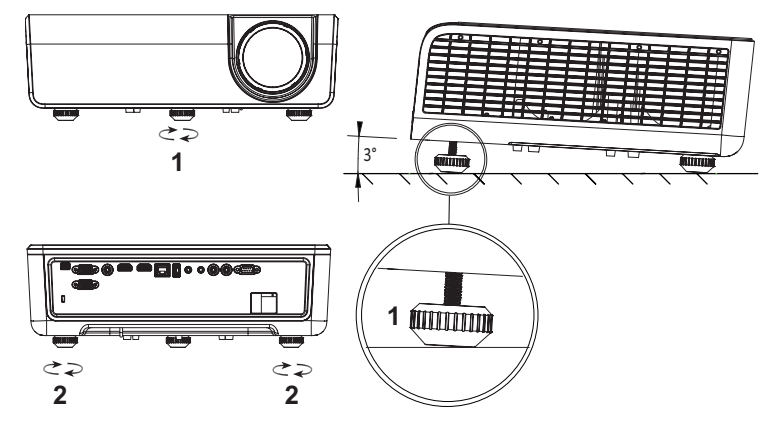

- 1 גלגל קדמי לכיוון הזווית )זווית שיפוע: 0 עד 3 מעלות(
	- 2 גלגל אחורי לכיוון הזווית

#### תונרקומה תונומתה ןונווכ **13**

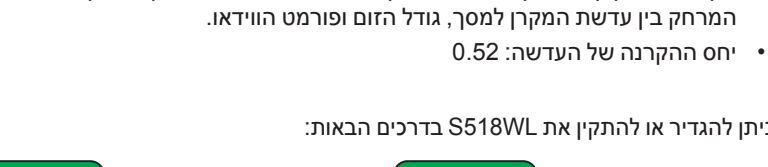

 כשממקמים את המקרן מול המסך הוא צריך להיות במרחק של לפחות 78.4 ס"מ ממסך ההקרנה. מקם את המקרן במרחק הדרוש מהמסך. הגודל של התמונה המוקרנת נקבע על ידי

שקעי החשמל ואת המרחק בין המקרן לבין שאר הציוד. היעזר בכללי האצבע הבאים:

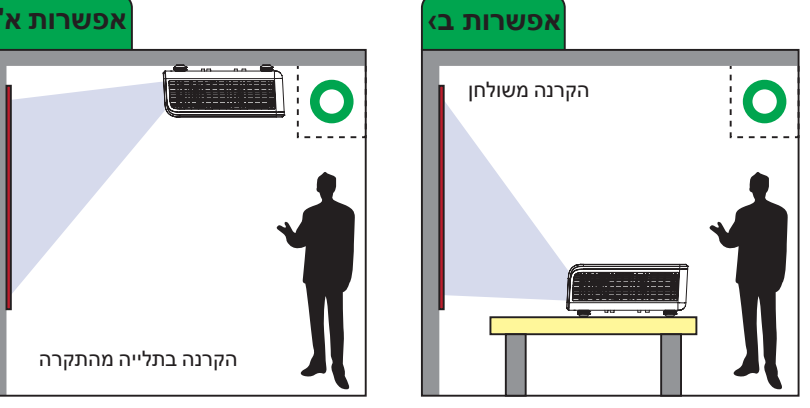

ניתן להגדיר או להתקין את WL518S בדרכים הבאות:

#### **כוונון מיקום המקרן** כשבוחרים מיקום למקרן, יש לקחת בחשבון את הגודל והצורה של המסך, את המיקום של

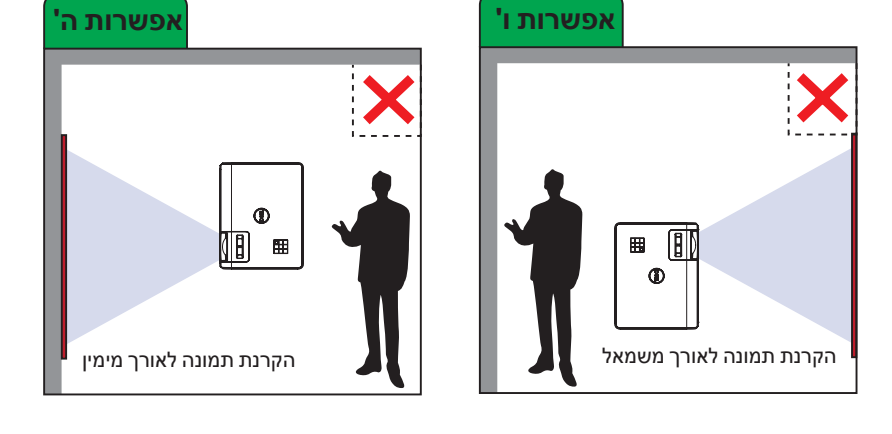

אין להתקין את המקרן WL518S בדרכים הבאות:

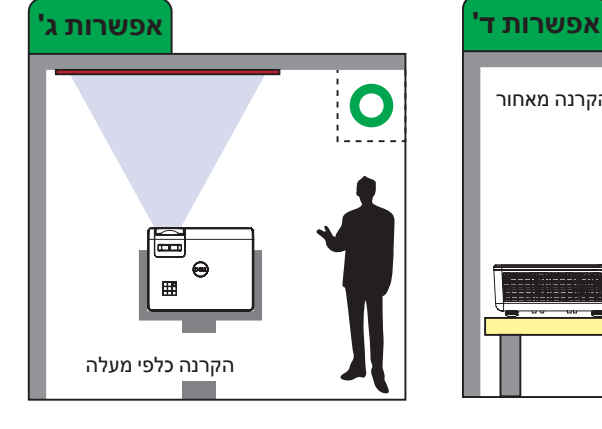

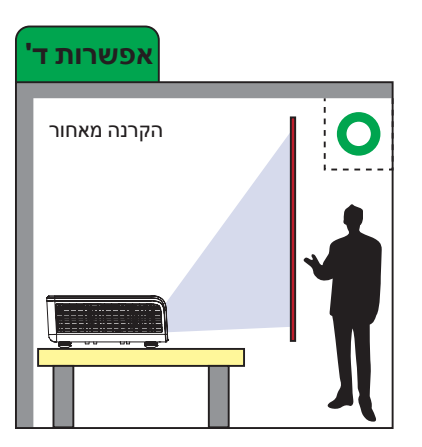

#### **שינוי הפינות של התמונה**

השתמש בתכונה 'תיקוון עיוות' כדי להקרין תמונות מלבניות מושלמות.

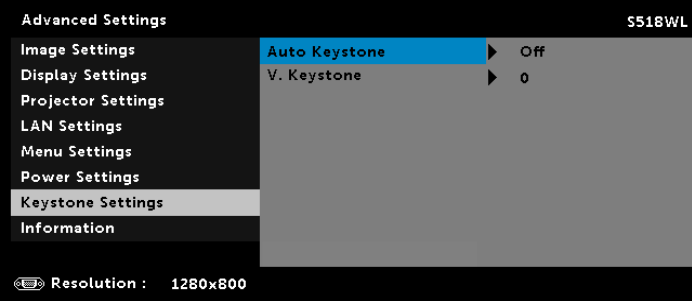

**שינוי גודל התמונה**

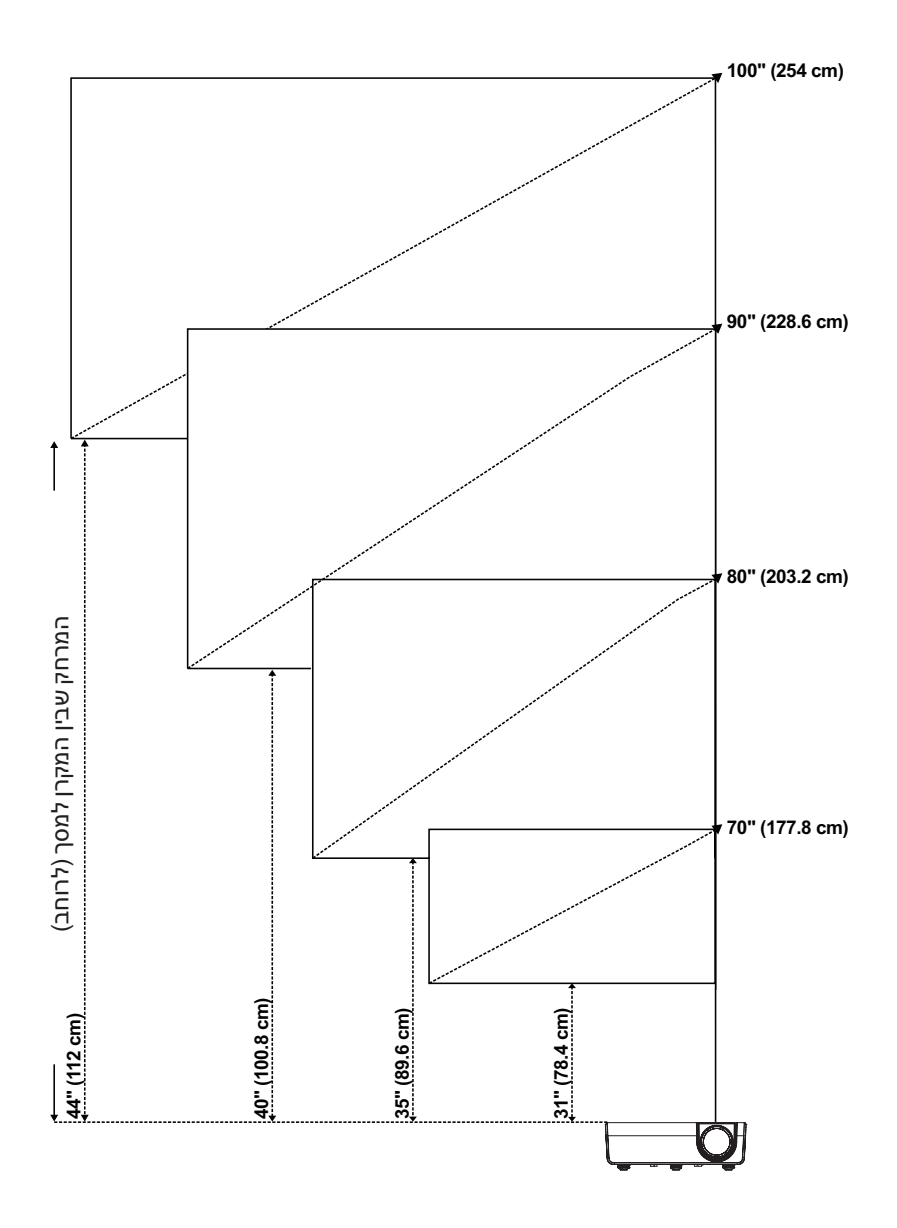

#### **כוונון צורת התמונה**

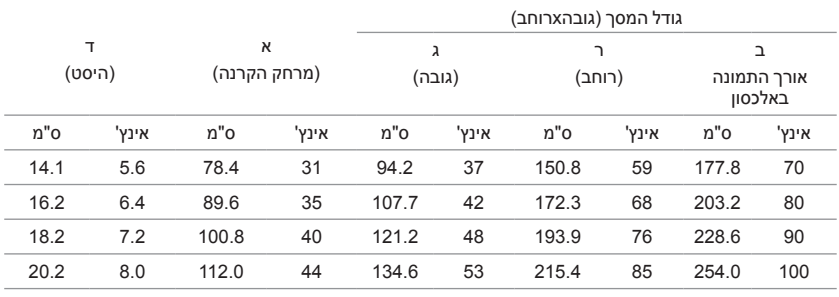

\* התרשים משמש כנקודת התייחסות בלבד.

\* יחס קיזוז: 115 -/+ 5%

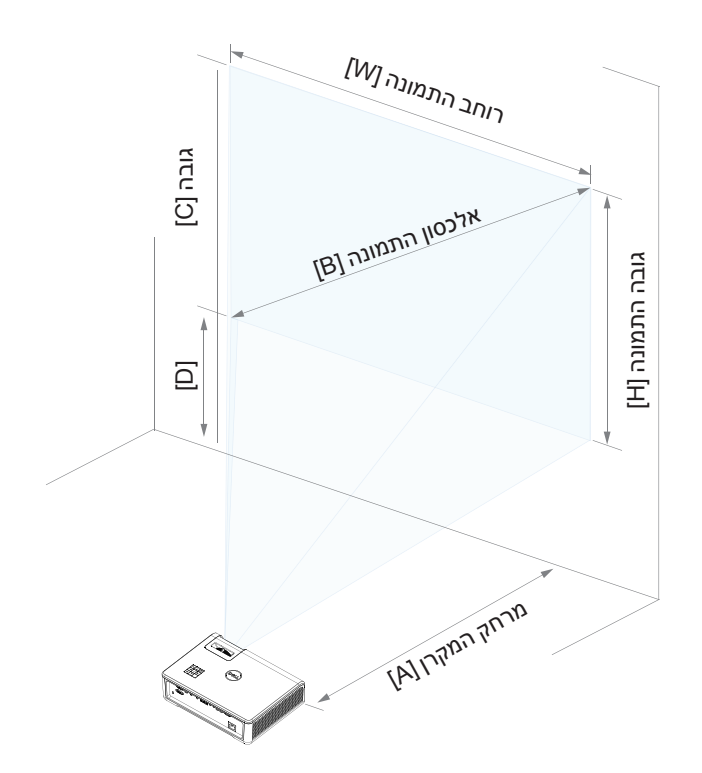

# **3**

# **ןרקמב שומיש**

#### **שימוש בתצוגה ברשת**

#### **הגדרת המקרן לתצוגה ברשת**

#### *חיבור המקרן לרשת*

**1** חבר את כבל החשמל והדלק את המקרן באמצעות לחצן ההפעלה.

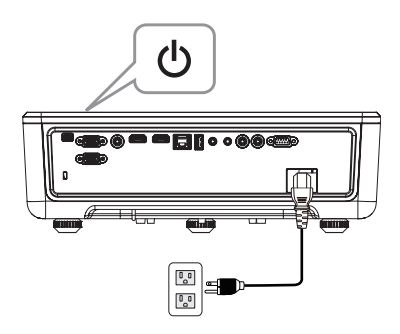

**2** לחץ על הלחצן **תפריט** בלוח הבקרה של המקרן או בשלט.

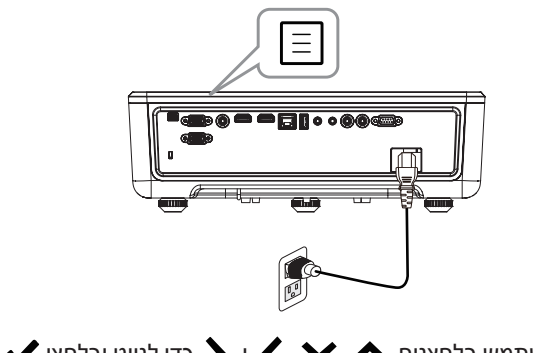

**הערה:** השתמש בלחצנים , , ו- כדי לנווט ובלחצן כדי לבחור U) אפשרות.

**3** ודא שהאפשרות DHCP היא במצב **Off( כבוי(** בהגדרות הרשת, בתפריט 'הגדרות מתקדמות'.

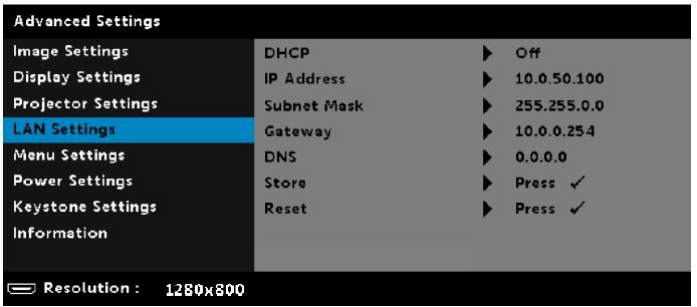

**4** היכנס לתפריט **Source Input( מקור האות(** ובחר באפשרות **Network( רשת(**.

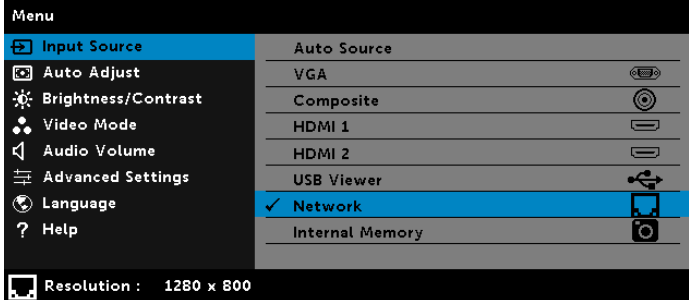

המסך **Screen Guide Network( הנחיית רשת(** יוצג:

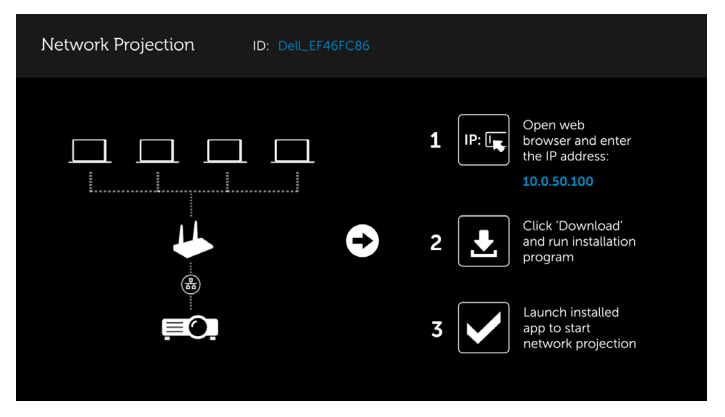

**5** בצע את אחת מהפעולות הבאות:

**a** אם זו הפעם הראשונה שבה אתה מתחבר למקרן באופן אלחוטי, פתח קודם את הדפדפן במחשב והזן את כתובת ה-IP הבאה: 10.0.50.100. המשך לשלב .6

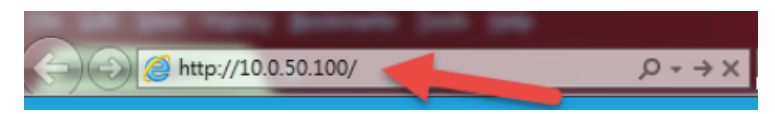

- **b** אם כבר חיברת בין המחשב למקרן באופן אלחוטי, המשך לשלב .6
- **6** פעל לפי ההוראות המוצגות כדי לפתוח את דף האינטרנט של ממשק הניהול והורד את האפליקציה כדי להתחיל בהקרנה דרך הרשת.

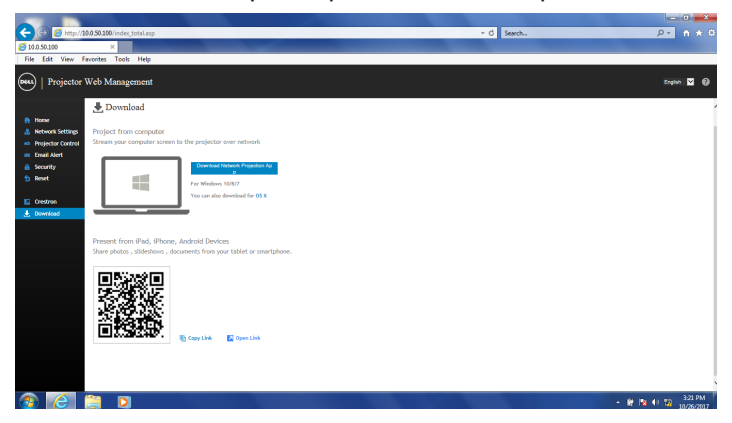

**7** פתח את האפליקציה **Projection Network Dell** במחשב.

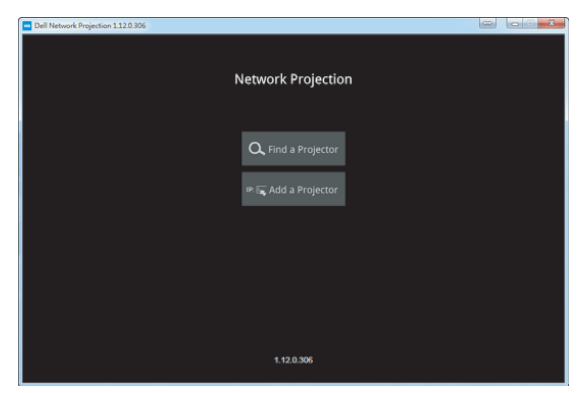

**8** מצא את המקרן שהתחברת אליו.

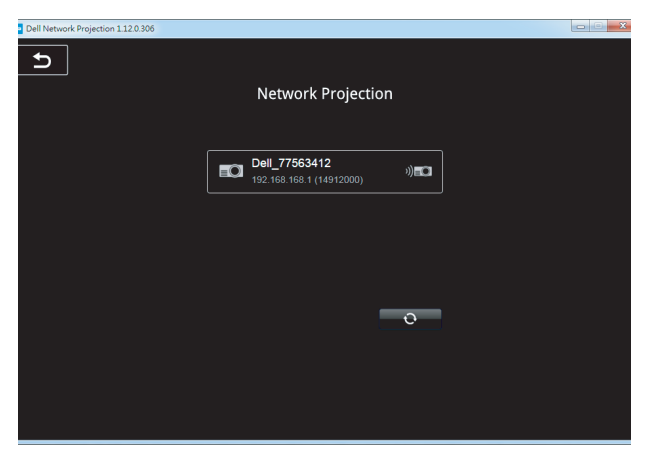

**9** לחץ על **Extend( הרחבה(** כדי לשתף את התוכן.

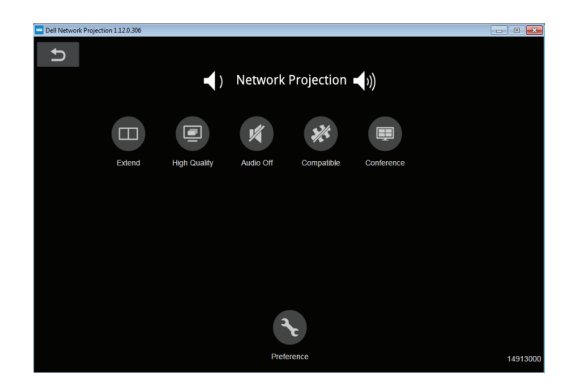

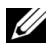

 **הערה:** צריך לוודא שהמחשב מסוגל להתחבר באופן אלחוטי ומוגדר לזהות חיבור אלחוטי אחר. למידע נוסף על הגדרת חיבור אלחוטי, היעזר במסמכים של המחשב.

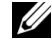

 **הערה:** אם רוצים להשתמש בצג האלחוטי המקרן צריך להיות מותקן עם המתאם האלחוטי. המתאם האלחוטי לא מצורף אל המקרן. ניתן לרכוש מהאתר של Dell בכתובת **com.dell.www**.

#### **חיבור למחשב באמצעות המתאם האלחוטי האופציונלי 1** חבר את המתאם האלחוטי ליציאת A-USB במקרן.

<span id="page-21-0"></span>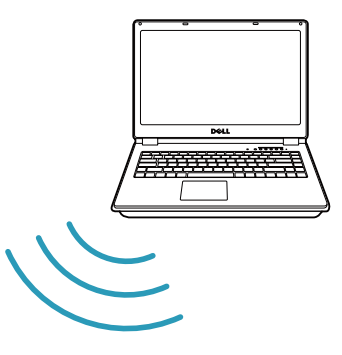

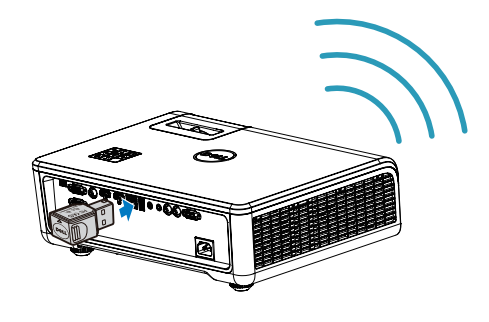

**1** חבר את המתאם האלחוטי ליציאת A-USB במקרן.

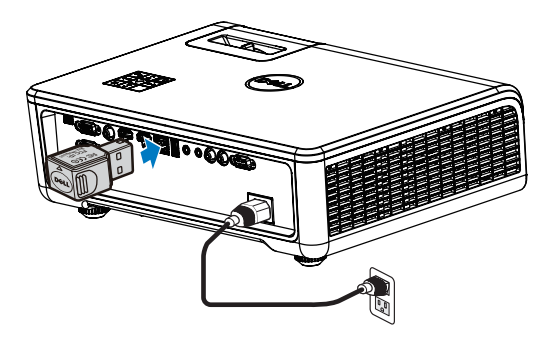

**2** היכנס לתפריט Source Input( מקור האות( ובחר באפשרות **Network( רשת(**.

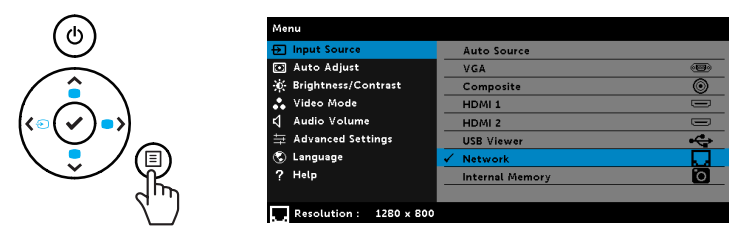

**3** חפש את המזהה של המקרן בתפריט החיבור האלחוטי של המכשיר. הזן את הקוד )PSK ) כשתתבקש כדי להתחיל לשתף את המקרן באותה רשת.

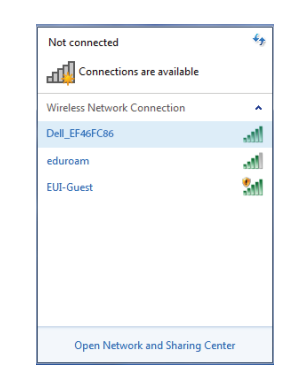

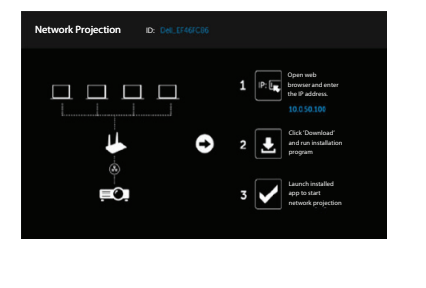

- **4** בצע את אחת מהפעולות הבאות:
- **a** אם זו הפעם הראשונה שבה אתה מתחבר למקרן באופן אלחוטי, פתח קודם את הדפדפן במחשב והזן את כתובת ה-IP הבאה: 10.0.50.100. המשך לשלב .5

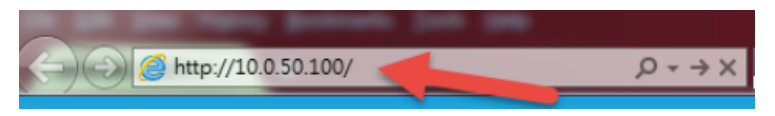

- **b** אם כבר חיברת בין המחשב למקרן באופן אלחוטי, המשך לשלב .6
- **5** פעל לפי ההוראות המוצגות כדי לפתוח את דף האינטרנט של ממשק הניהול והורד את האפליקציה כדי להתחיל בהקרנה דרך הרשת.

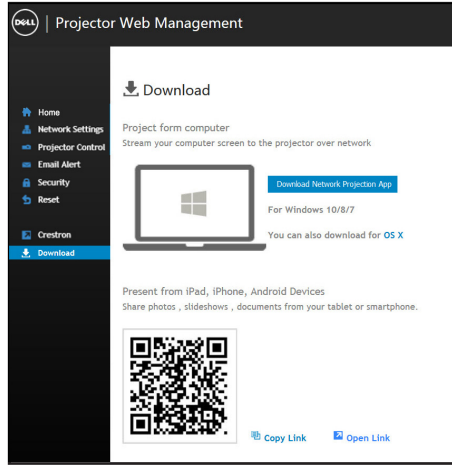

**6** פתח את האפליקציה **Projection Network Dell** במחשב.

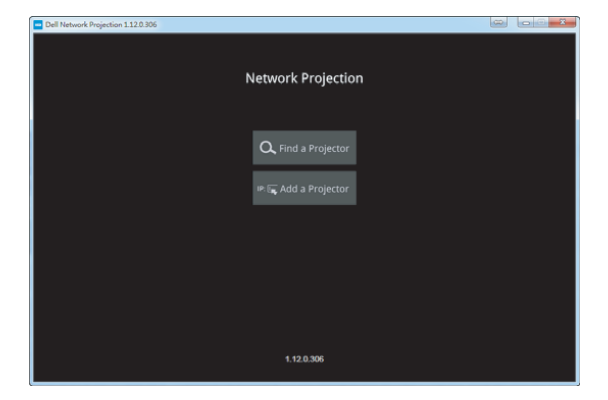

**7** מצא את המקרן שהתחברת אליו.

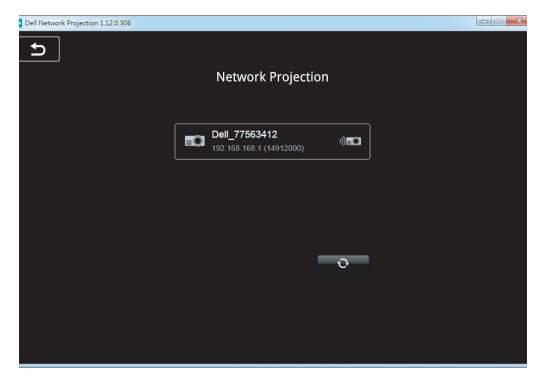

**8** לחץ על **Extend( הרחבה(** כדי לשתף את התוכן.

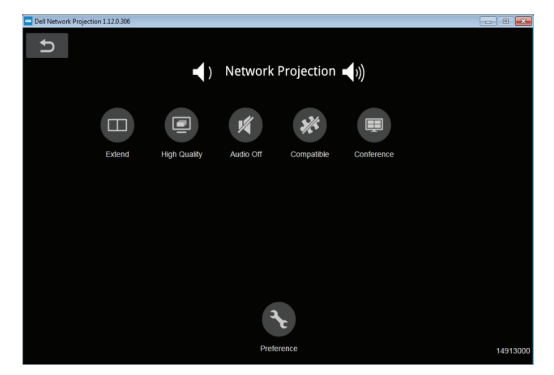

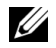

 **הערה:** צריך לוודא שהמחשב מסוגל להתחבר באופן אלחוטי ומוגדר לזהות חיבור אלחוטי אחר. Refer to your computer's documentation on how to .configure a wireless connection

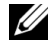

 **הערה:** אם רוצים להשתמש בצג האלחוטי המקרן צריך להיות מותקן עם המתאם האלחוטי. המתאם האלחוטי לא מצורף אל המקרן. You can purchase it on the .Dell website at www.dell.com

**חיבור לסמארטפון או לטאבלט באמצעות המתאם האלחוטי האופציונלי**

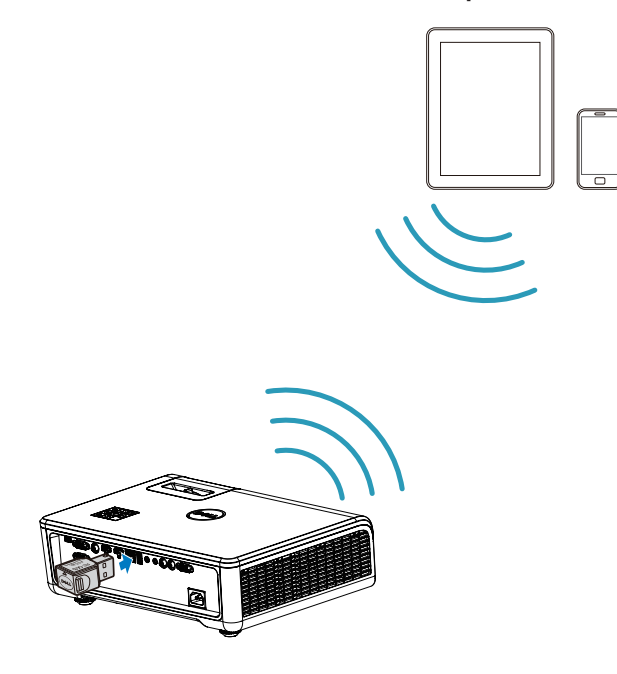

- **1** התקן את אפליקציית **Pro EZCast** במכשיר Android או iOS. חפש את המזהה של המקרן בתפריט החיבור האלחוטי של המכשיר. הזן את הקוד )PSK )כשתתבקש כדי להתחיל לשתף את המקרן באותה רשת.
- **2** פתח את אפליקציית **Pro EZCast** ולחץ על הלחצן שבצד ימין למעלה כדי לבחור את המכשיר שאיתו תרצה להתחבר.

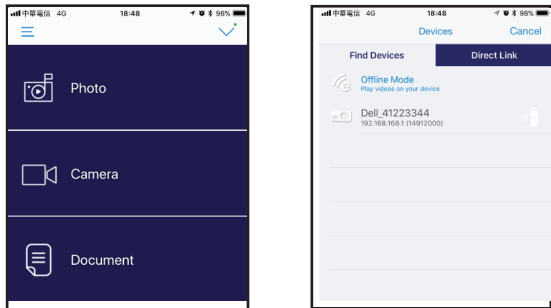

1**28** ן שימוש במקרן

 **הערה:** המקרן WL518S Dell תומך בפונקציה **EZView**. זוהי אפליקציה U שמשדרת את התוכן ממכשירי Android ו-iOS באופן אלחוטי. למידע נוסף, בקר באתר התמיכה של Dell בכתובת **support/com.dell**. בעמוד [page](#page-39-0) ,40 בקטע 'קובצי המדיה הנתמכים', יש רשימה עם הפורמטים הנתמכים של הקבצים.

#### **חיבור המקרן ישירות למחשב**

#### *א. חיבור ישיר באמצעות כבל*

**3** חבר את כבל הרשת למקרן ולמחשב.

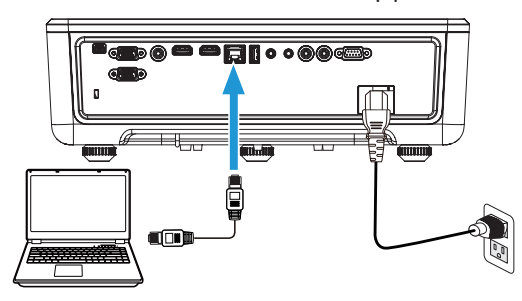

#### *ב***. רכיב ר***שת*

**4** חבר את כבל הרשת למקרן ולמחשב באמצעות רכזת/רכיב הרשת.

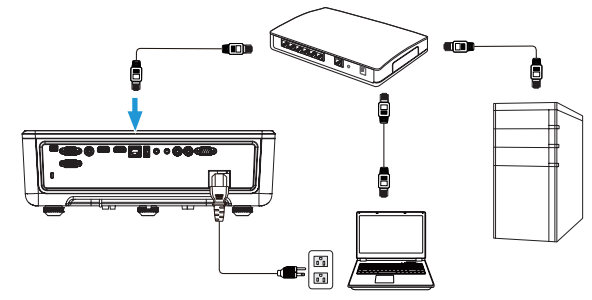

**5** ההגדרה DHCP בתפריט Settings LAN( הגדרות הרשת( תשתנה למצב **On( פועל(**.

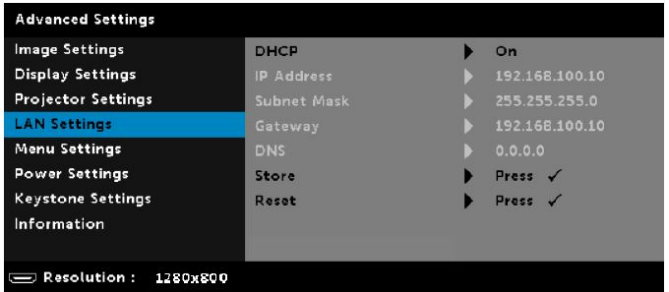

U

 **הערה:** אם ההגדרה DHCP מוגדרת למצב On( פועל(, המכשיר לשיתוף כתובות IP יקצה אוטומטית ערכים לשדות Mask Subnet ,)IP תבותכ) Address IP( מסכת רשת משנה), ו-Gateway (שער).

#### **התקנת התוכנה במחשב/מכשיר Windows**

**1** פתח את התפריט Properties Connection Area Local( מאפייני חיבור מקומי(, הזן ערכים בשדות Address IP( כתובת IP )ו-Mask Subnet( מסכת רשת משנה( ולחץ על אישור.

**שלבים: התפריט Start( התחל( < Panel Control( לוח הבקרה( Network and Sharing Center < (רשת ואינטרנט) Network and Internet )רשת ומרכז השיתוף( < Setting Adapter Change( שינוי הגדרות המתאם( < Connection Area Local( חיבור מקומי(**

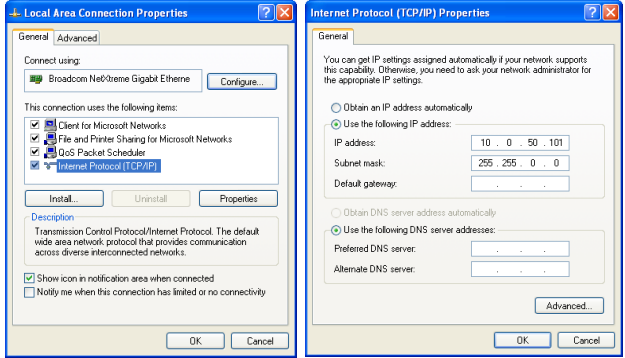

**2** פתח את הדפדפן במחשב והזן את הכתובת **10.0.50.100** )ברירת המחדל( בשורת הכתובות. תנותב אל הדף **Management Web WL518S Dell.**

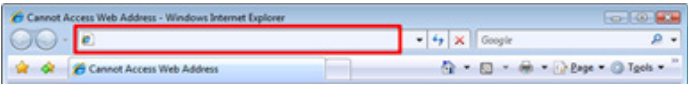

**3** הדף Management Web WL518S ייפתח. בפעם הר**אשונה עליך ללחוץ על Download( הורדה(**.

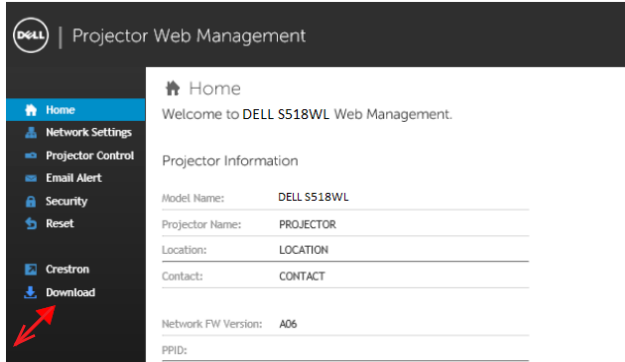

**4** בדף **Download( הורדה(**, לחץ על **For App Projection Network Download 10 Windows/7/8/XP/Vista( הורדת אפליקציית ההקרנה ברשת ל-Windows /7/8/10XP/Vista )**והתקן את התוכנה במחשב.

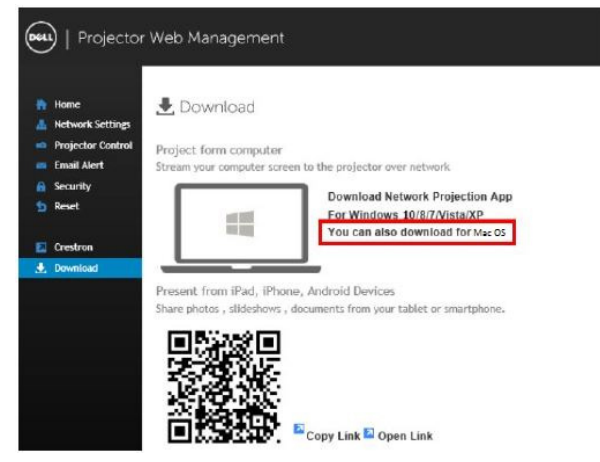

 **הערה:** אם אינך יכול להתקין את היישום מכיוון שאין לך הרשאה לעשות זאת U במחשב, פנה למנהל המערכת.

- **5** לחץ על **Run( הפעל(** כדי להמשיך בהתקנה החד-פעמית של התוכנה.
- **6** תוכנת ההתקנה תיפתח. פעל על פי ההוראות שעל המסך כדי לבצע את ההתקנה.

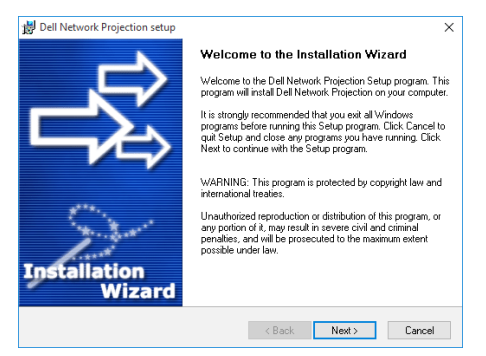

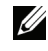

 **הערה:**לחלופין, תוכל להוריד את הגרסה האחרונה של Network Dell dell.com/support מהאתר Projection

#### **הוראות התקנה ל-Mac**

**1** פתח את התפריט Properties Connection Area Local( מאפייני חיבור מקומי(, הזן ערכים בשדות Address IP( כתובת IP )ו-Mask Subnet( מסכת רשת משנה( ולחץ על אישור. **שלבים: Go( היכנס אל( < Applications( יישומים( < Preferences System )העדפות מערכת( < Network( רשת(**

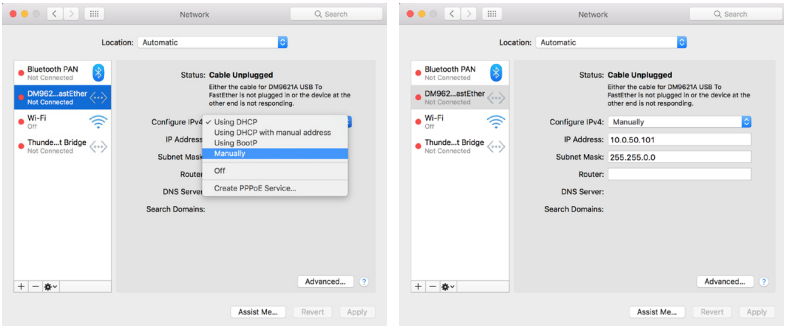

**2** פתח את הדפדפן Safari במחשב והזן את הכתובת **10.0.50.100** )ברירת המחדל( בשורת הכתובות. תנותב אל הדף **Management Web WL518S Dell**.

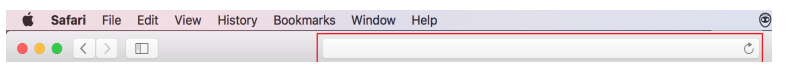

**3** הדף Management Web WL518S ייפתח. בפעם הראשונה עליך ללחוץ על **Download( הורדה(**.

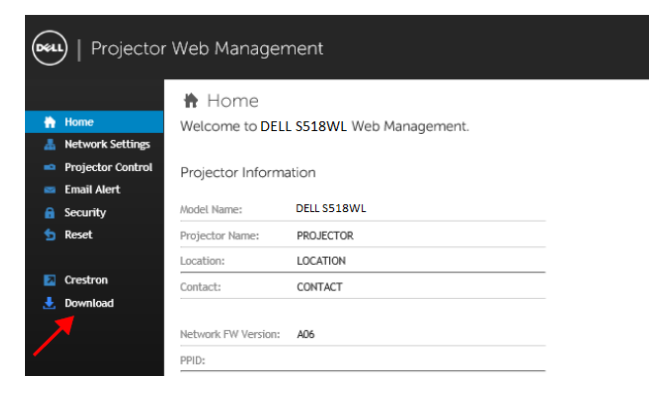

#### **4** בדף **Download( הורדה(**, לחץ על **OS Mac for download also can You )ניתן להוריד גם ל-Mac )**והתקן את התוכנה במחשב.

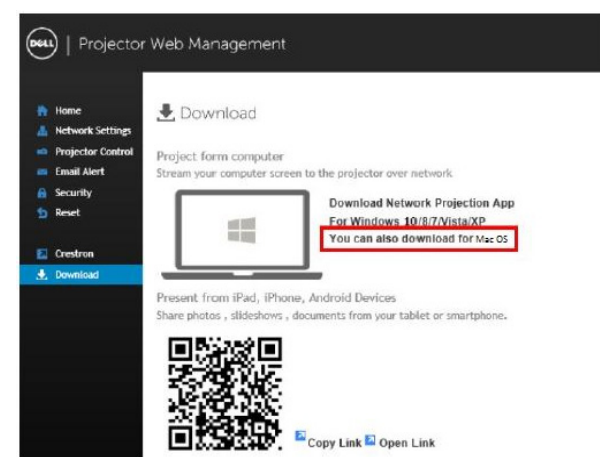

 **הערה:** אם אינך יכול להתקין את היישום מכיוון שאין לך הרשאה לעשות זאת במחשב, פנה למנהל המערכת.

**5** הפעל את **pkg.Mac\_Projection\_Network\_Dell** מהתיקייה **Downloads( הורדה(**.

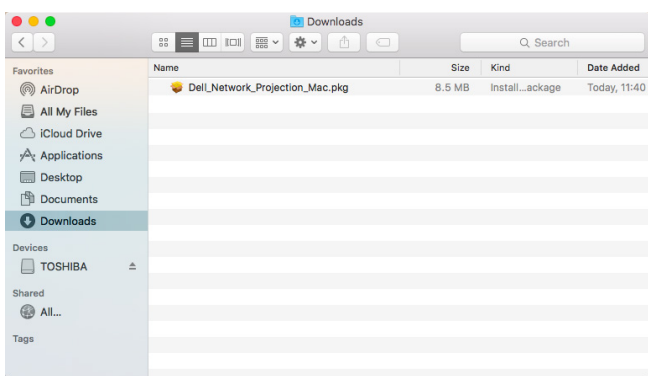

**6** תוכנת ההתקנה תיפתח. פעל על פי ההוראות שעל המסך כדי לבצע את ההתקנה.

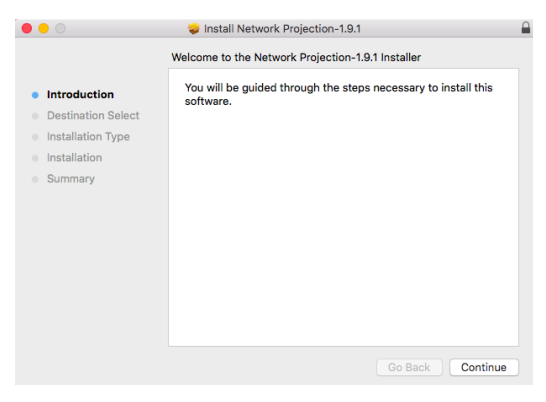

#### **שימוש ב-Projection Network Dell( Windows)**

 $\bullet$ בסיום ההתקנה תוכל ללחוץ פעמיים על הסמל בשולחן העבודה כדי לפתוח את היישום.

המסך **Screen Projection Network Dell( המסך Dell הקרנה דרך הרשת(** יוצג:

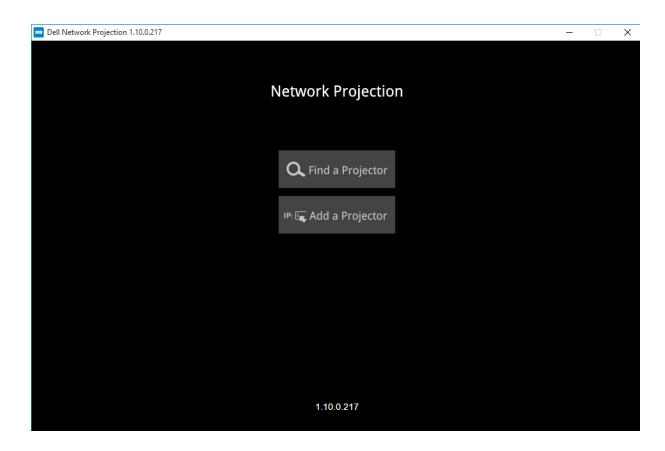

**1** במסך **Projection Network Dell( הקרנה ברשת(** לחץ על **Projector a Find( מצא מקרן(** ובחר באפשרות **1E21FE42\_Dell** .השם של רשת המקרן בפועל יהיה שונה מהשם .. ..<br>שמוצג בדוגמה הזו. אלו הם השם והקוד שיוקרנו כשהמקרן מחובר למקור ‹רשת›.

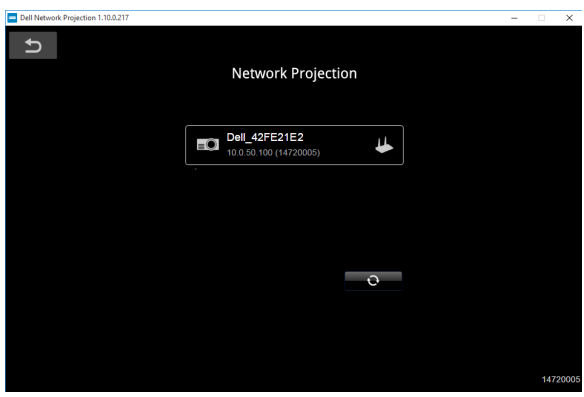

**2** כדי להתחיל להציג, לחץ על הסמל הראשון עד שההודעה **''On Mirror( ''מסך כפול פועל(** תוצג.

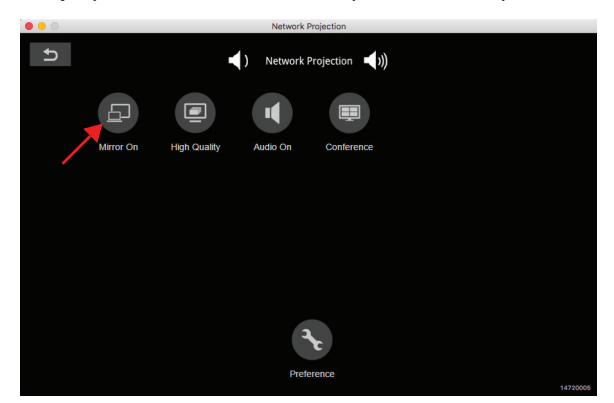

#### **שימוש ב-Projection Network Dell( Mac)**

**1** ופתח את **Applications( יישומים(** היכנס לתיקייה **Projection Network( הקרנה דרך הרשת(** התיקייה.

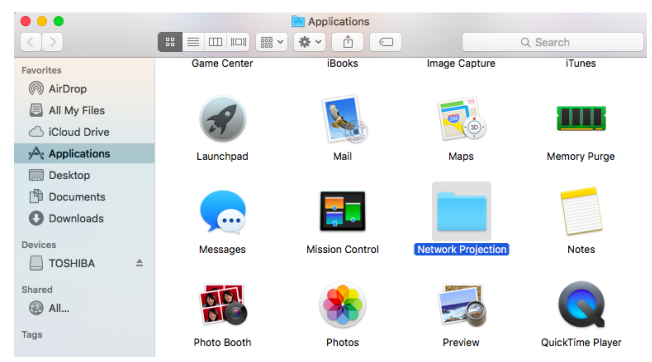

**2** מהתיקייה **Projection Network( הקרנה דרך הרשת(** הפעל את הקרנה דרך הרשת.

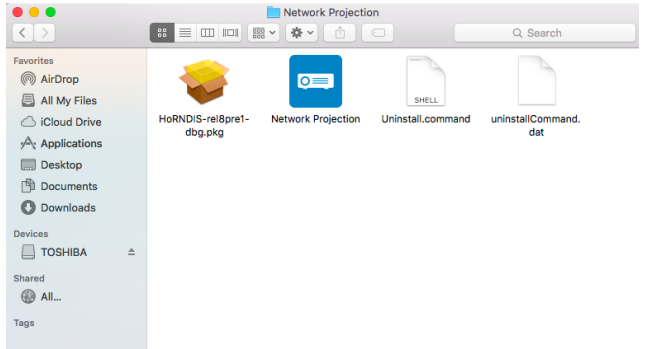

המסך **Screen Projection Network Dell( המסך Dell הקרנה דרך הרשת(** יוצג:

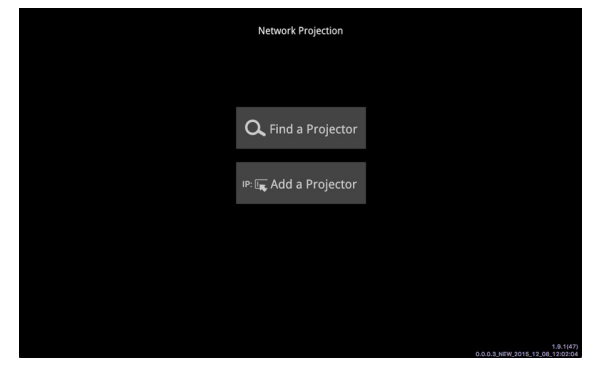

**3** במסך **Projection Network Dell** לחץ על **Projector a Find( מצא מקרן(** ובחר באפשרות 01CCDDEE\_Dell( זוהי רק דוגמה(. השם של רשת המקרן בפועל יהיה שונה מהשם שמוצג בדוגמה הזו. אלו הם השם והקוד שיוקרנו כשהמקרן מחובר למקור ‹רשת›.

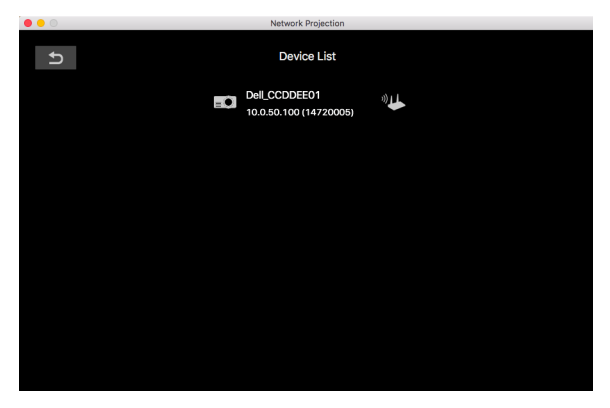

**4** כדי להתחיל להציג, לחץ על הסמל הראשון עד שההודעה **''On Mirror( ''מסך כפול פועל(** תוצג.

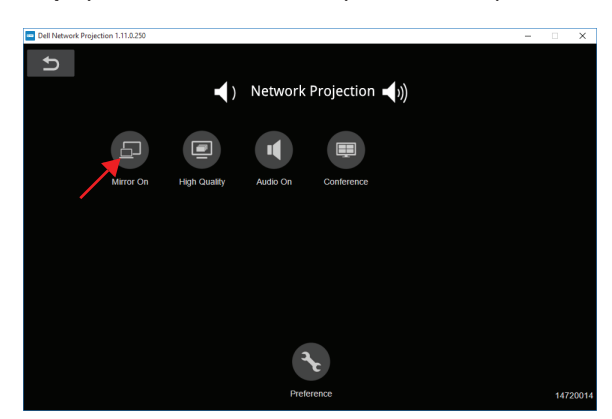

#### **המסך המפוצל**

כשהמקרן יתחבר לרשת לחץ על הלחצן **Conference( ועידה(** כדי להפעיל את המסך המפוצל.

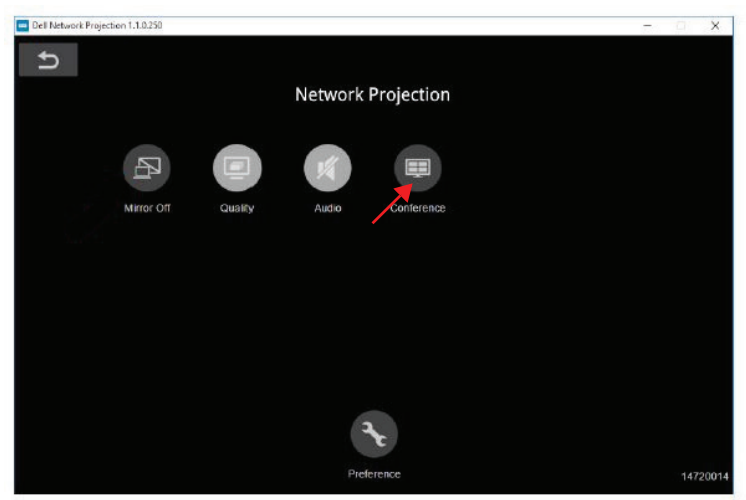

#### **הסבר על הלחצנים**

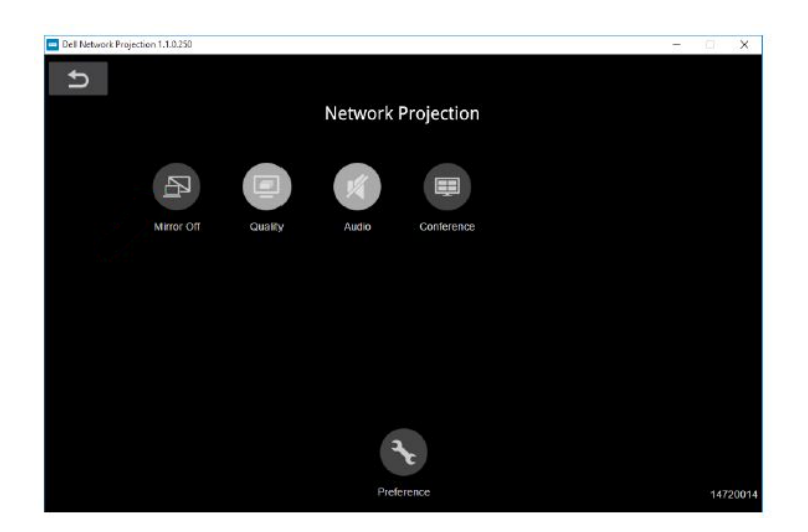

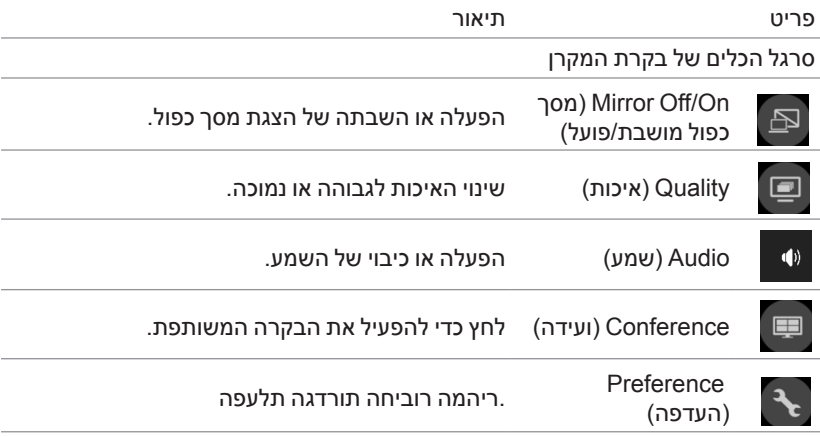

#### **שימוש ב-Presentation Free-PC**

#### <span id="page-39-0"></span>**קובצי המדיה הנתמכים**

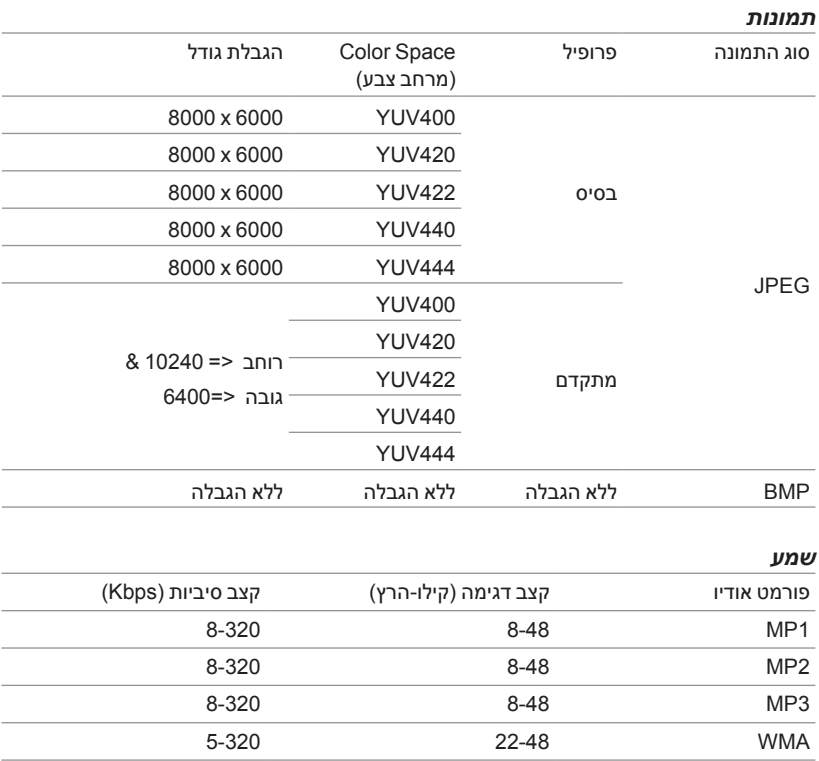

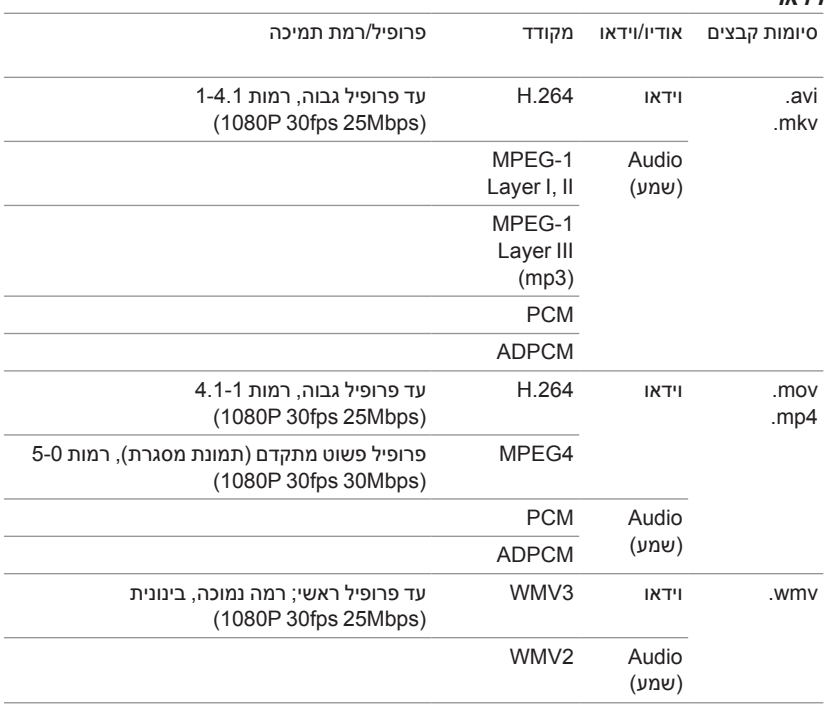

#### **וידאו**

#### **סוגי קבצים נתמכים של Office**

התכונה Viewer Office( הצגת קובצי Office )מאפשר להציג קבצים מסוג MS ,Excel MS Word, MS PowerPoint I-PDF

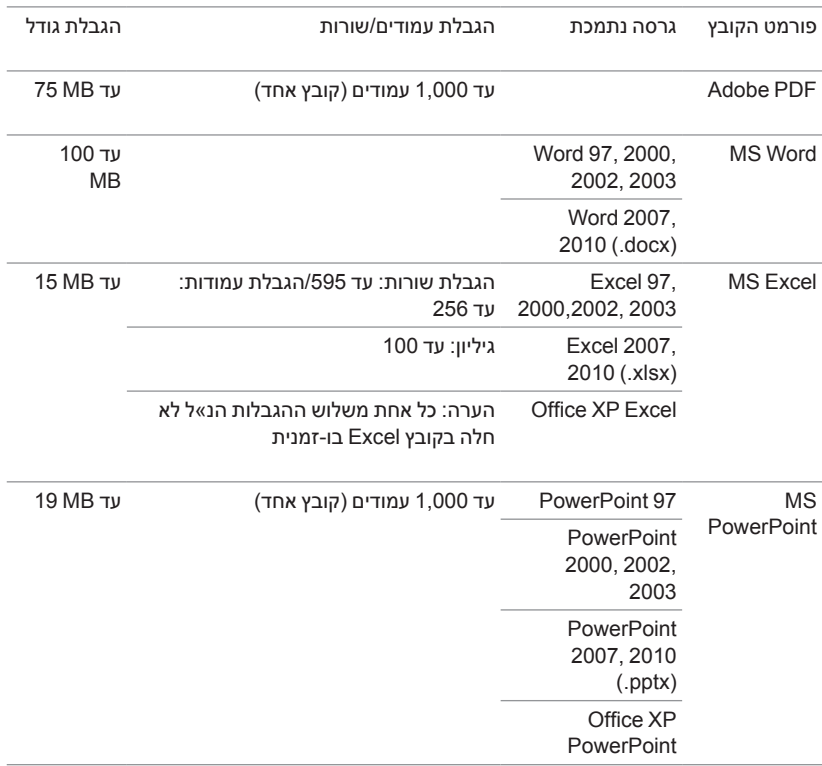

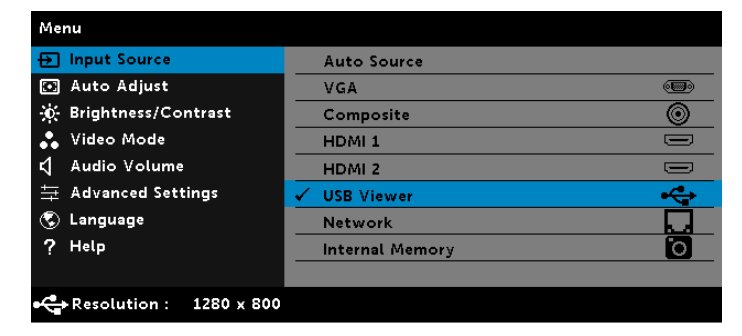

- **4** היכנס לתפריט **Source Input( מקור האות(** ובחר באפשרות **Viewer USB( הצגה ב-USB)**.
- **3** לחץ על הלחצן **Menu( תפריט(** בלוח הבקרה או בשלט.

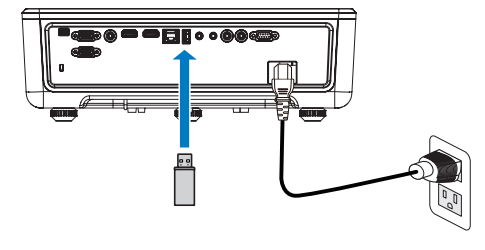

**2** חבר **התקן זיכרון למקרן**.

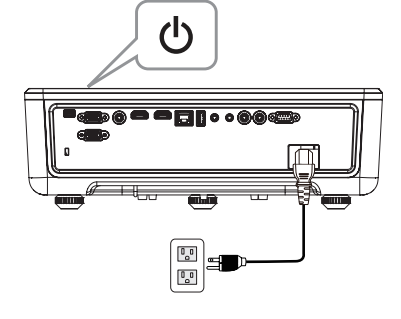

 **הערה:** צריך לחבר התקן נייד למקרן אם רוצים להציג מדיה באמצעות USB. <u>U</u> בצע את השלבים הבאים כדי להציג קובצי וידאו, אודיו, תמונה או PDF במקרן: **1** חבר את כבל החשמל והדלק את המקרן באמצעות לחצן ההפעלה.

**הגדרת ההצגה מהתקן נייד באמצעות USB**

- **5** פתח את התפריט Viewer USB:
- **a** ניתן להציג קובצי **Video( וידאו(**, **Music( מוזיקה(** או **Photo( תמונה(**, או **Setting( לבחור(** באפשרות הגדרה כדי לשנות את הגדרות המולטימדיה.

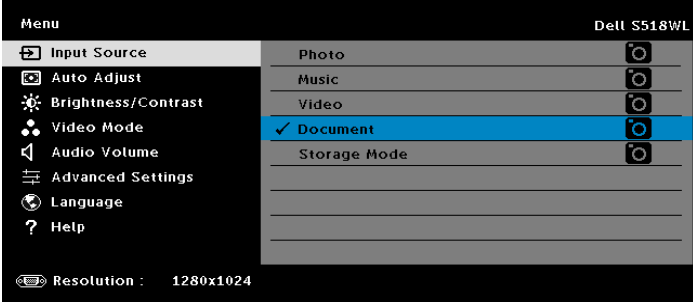

**המסך מקור הווידאו** יוצג:

|              | /usb1/1227_gp_test | 42/16            |
|--------------|--------------------|------------------|
|              | 1227_gnhfp.avi     | 2014/03/01 16:24 |
| D <u>i</u> o | 1227_gpa.avi       | 2014/03/01 16:24 |
|              | 12ghhp             | 2014/03/01 16:24 |
| Video        | gpgtenn            | 2014/03/01 16:24 |
|              | 12ghy5j[p          | 2014/03/01 16:24 |
|              | 1phefh122          | 2014/03/01 16:24 |
|              | 12gptest           | 2014/03/01 16:24 |
|              | 122gpest           | 2014/03/01 16:24 |
|              |                    |                  |

במסך של הצגת הווידאו, לחץ על הלחצן  $\blacktriangledown$  בלוח הבקרה או בשלט כדי לפתוח את אפשרויות השליטה בהצגת הווידאו. תוכל להשתמש בלחצנים הבאים במסך כדי לשלוט בהצגת הווידאו.

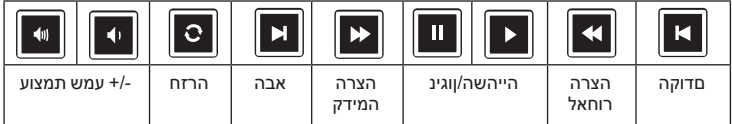

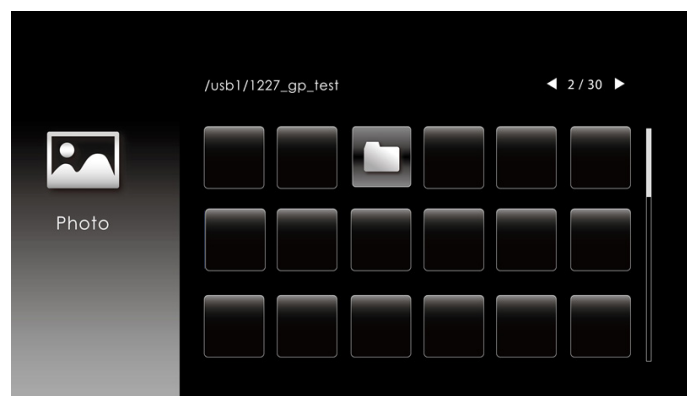

#### **המסך מקור התמונה** יוצג:

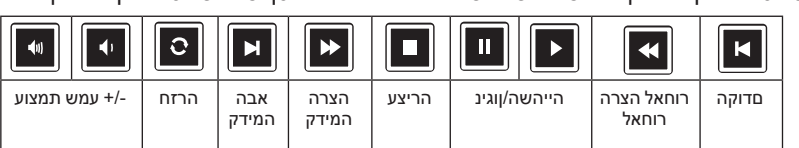

במסך של ניגון המוזיקה, לחץ על הלחצן בלוח הבקרה או בשלט כדי לפתוח את אפשרויות השליטה בניגון המוזיקה. תוכל להשתמש בלחצנים הבאים במסך כדי לשלוט בניגון המוזיקה.

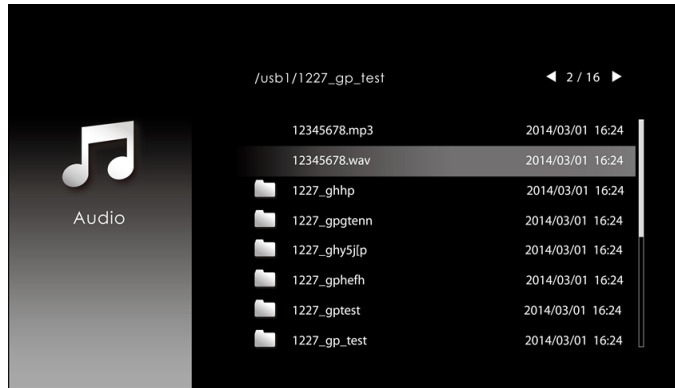

**המסך מקור המוזיקה** יוצג:

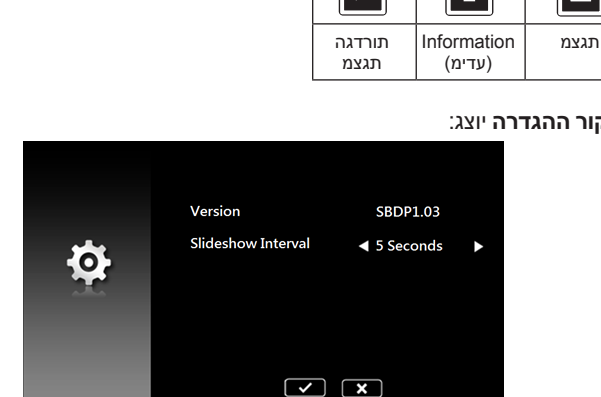

#### **המסך מקור ההגדרה** יוצג:

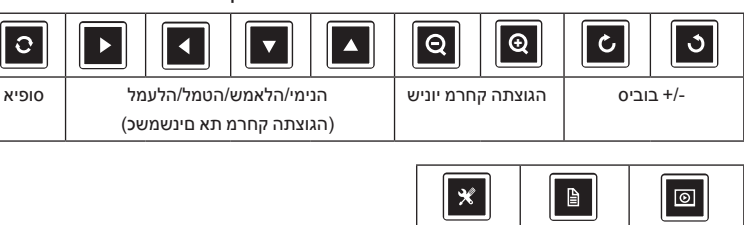

#### במסך של הצגת התמונה, לחץ על הלחצן בלוח הבקרה או בשלט כדי לפתוח את אפשרויות השליטה בהצגת התמונה. תוכל להשתמש בלחצנים הבאים במסך כדי לשלוט בהצגת התמונה.

**b** אפשר להציג קובצי **PowerPoint MS** ,**Word MS** ,**Excel MS** או **PDF** באמצעות האפשרות **Document( מסמך(**.

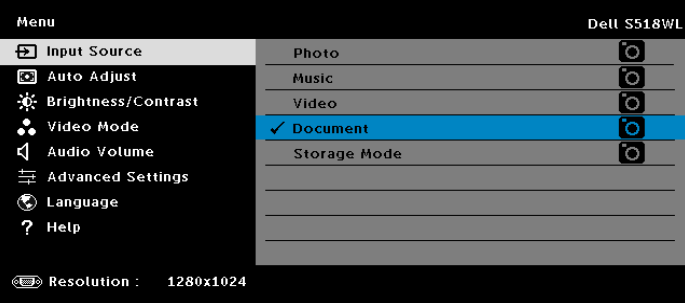

**המסך מסמך** יוצג:

|        | /usb1/1227_gp_test | 42/30            |
|--------|--------------------|------------------|
|        | abc.doc            | 2014/03/01 16:24 |
| Ę      | 120.pdf            | 2014/03/01 16:24 |
|        | egtc745c           | 2014/03/01 16:24 |
| Office | 522rrcgg           | 2014/03/01 16:24 |
| Viewer | 1251dbb            | 2014/03/01 16:24 |
|        | akck6155           | 2014/03/01 16:24 |
|        | dgng521            | 2014/03/01 16:24 |
|        | 852122bi           | 2014/03/01 16:24 |

#### **לחצני הקדמה )בתצוגת USB)**

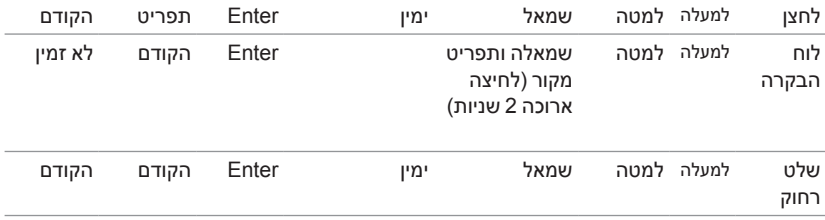

#### **סוגי קבצים נתמכים של Office**

התכונה Viewer Office( הצגת קובצי Office )מאפשר להציג קבצים מסוג Excel MS, MS Word, PowerPoint MS ו-PDF.

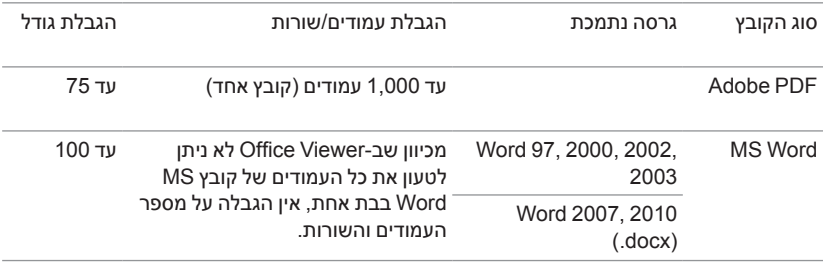

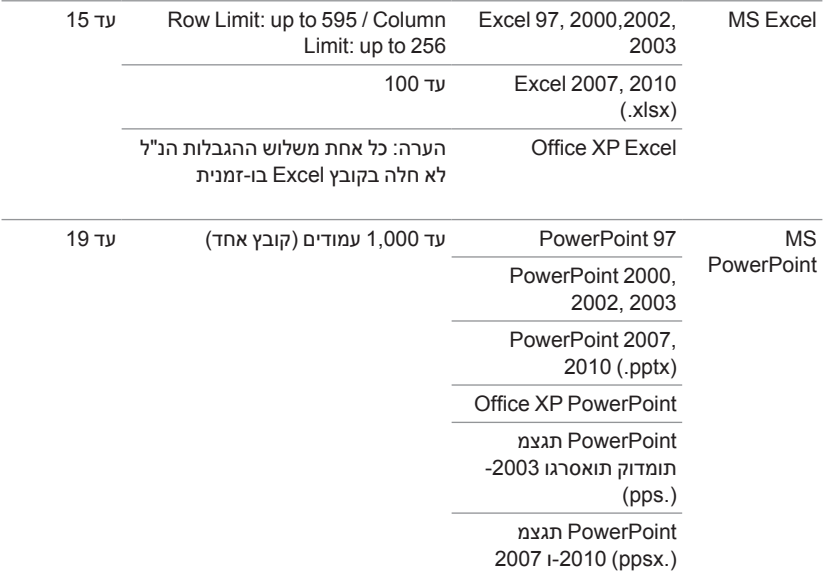

#### **הגדרת ההצגה מהזיכרון הפנימי**

בצע את השלבים הבאים כדי להציג קובצי **תמונה**, **וידאו** או **מוזיקה** במקרן:

**1** חבר את כבל החשמל עם המתאם והשתמש בכבל A-USB ל-A-USB כדי לחבר בין המחשב למקרן. הדלק את המקרן על ידי לחיצה על לחצן ההפעלה.

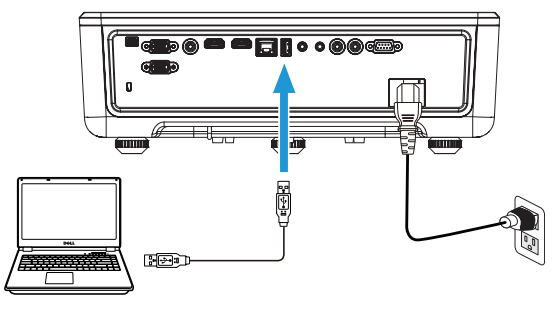

**2** היכנס לתפריט **Source Input( אות המקור(**, בחר באפשרות **Memory Internal )זיכרון פנימי(** ולחץ על הלחצן .

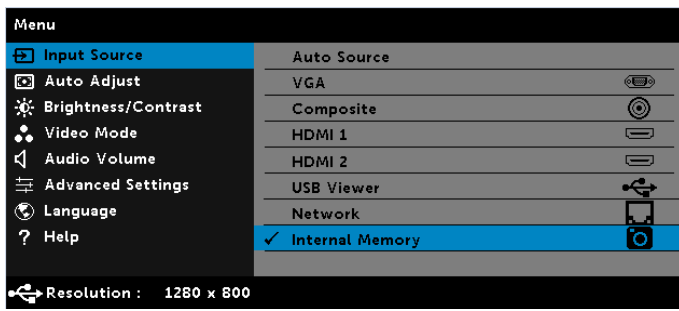

המסך **Screen Memory Internal( זיכרון פנימי(** יוצג:

**3** לחץ על **Mode Storage( מצב אחסון(** כדי לפתוח את הזיכרון הפנימי בתור **Disk Removable( דיסק נשלף(**.

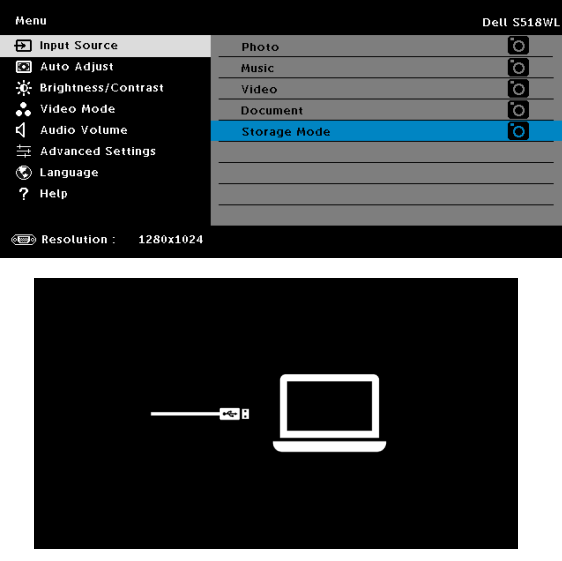

**4** כדי להעתיק קבצים לזיכרון הפנימי של המקרן, פתח חלון של סייר הקבצים. עבור למחשב ומצא את 'Removable Disk' (דיסק נשלף). זהו הזיכרון הפנימי של המקרן. ניתן להעתיק קבצים לזיכרון הפנימי. כך הקבצים יוקרנו ישירות מהמקרן בעתיד, ללא צורך בחיבור מקרן. לרשימה של סוגי הקבצים הנתמכים, עבור לעמוד [page](#page-21-0) .22

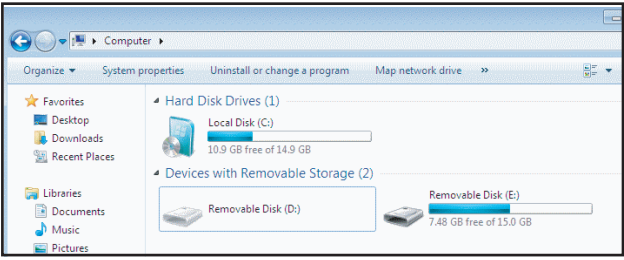

**5** בחר את סוג קובץ המולטימדיה: **Photo( תמונה(**, **Music( מוזיקה(**, **Video )וידאו(** או **Document( מסמך(** ולחץ על הלחצן כדי להתחיל להציג. כדי לשנות את הגדרות המולטימדיה, בחר באפשרות **Setup( הגדרה(**.

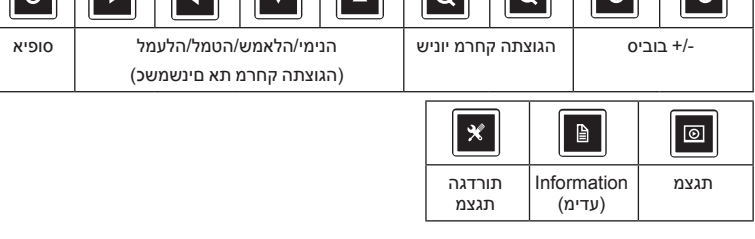

לחץ על הלחצן  $\blacktriangleright$  בשלט או במקלדת כדי לפתוח את אפשרויות השליטה בהצגת התמונה. תוכל להשתמש בלחצנים הבאים במסך כדי לשלוט בהצגת התמונה.

 $\sqrt{ }$ 

 $\overline{\phantom{a}}$ 

 $\boxed{\circ}$ 

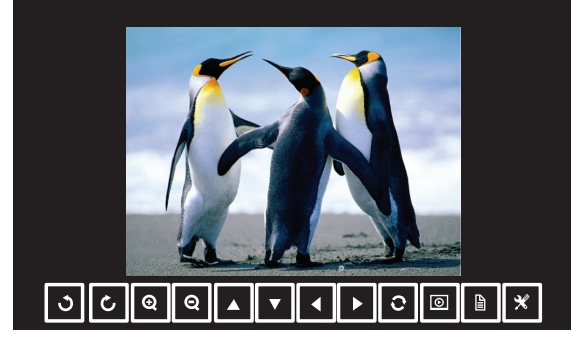

 $\sqrt{a}$   $\sqrt{a}$   $\sqrt{c}$ 

מסך המצגת:

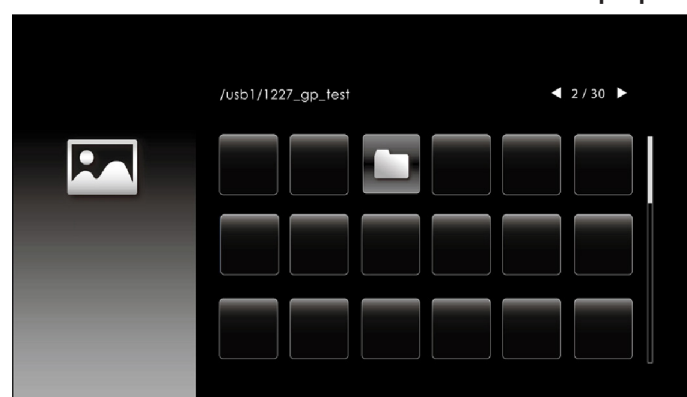

**המסך מקור התמונה** יוצג:

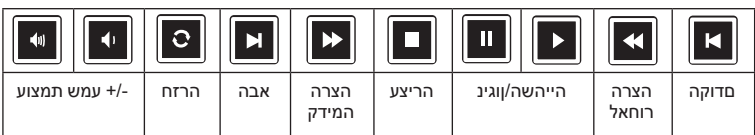

לחץ על הלחצן בשלט או במקלדת כדי לפתוח את אפשרויות השליטה בניגון המוזיקה. תוכל להשתמש בלחצנים הבאים במסך כדי לשלוט בניגון המוזיקה.

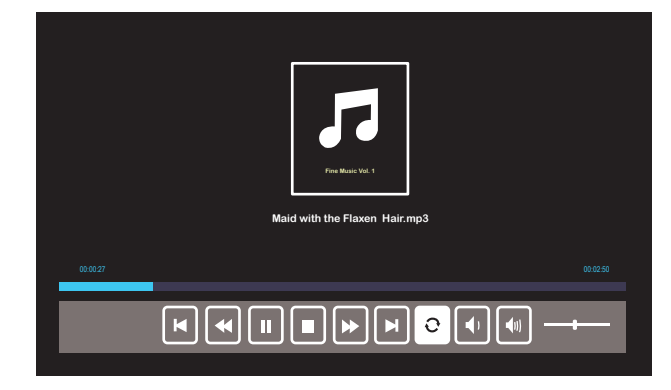

מסך ניגון המוזיקה:

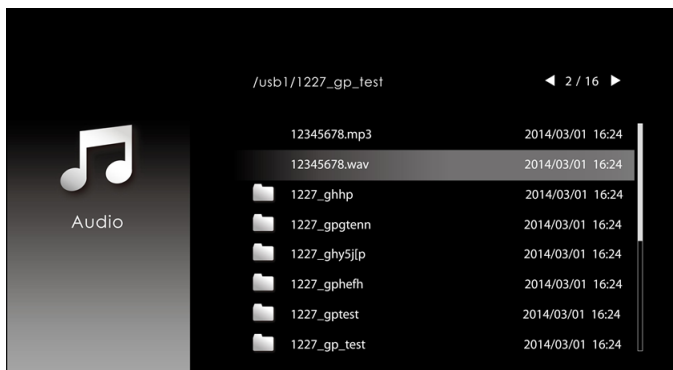

**המסך מקור המוזיקה** יוצג:

#### **המסך מקור הווידאו** יוצג:

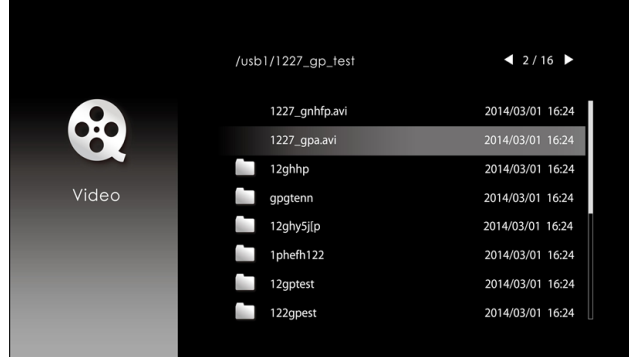

#### מסך ניגון הווידאו:

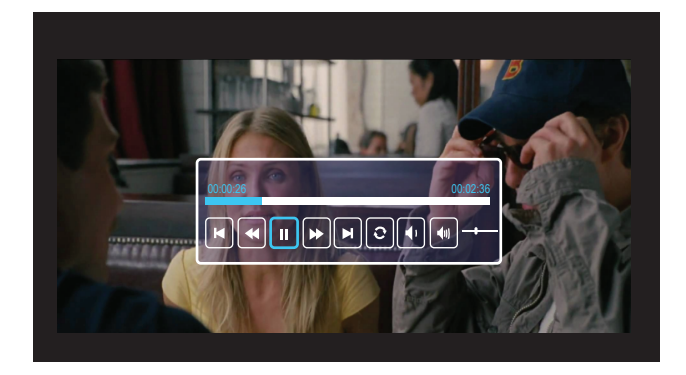

לחץ על הלחצן  $\blacktriangleright$  בשלט או במקלדת כדי לפתוח את אפשרויות השליטה בהצגת הווידאו. תוכל להשתמש בלחצנים הבאים במסך כדי לשלוט בהצגת הווידאו.

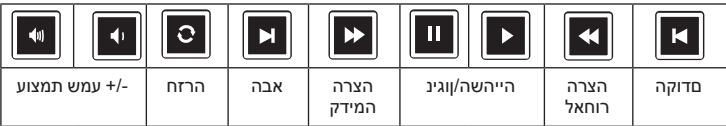

# **פתרון בעיות**

#### **עצות לפתרון בעיות**

אם חווית בעיות במקרן, עיין בעצות הבאות לפתרון בעיות. אם הבעיה נמשכת צור קשר עם Dell.

**4**

אף תמונה לא מופיעה על המסך

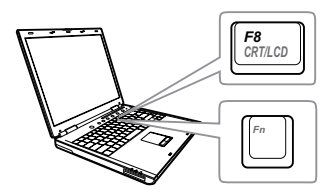

#### **בעיה פתרון אפשרי**

- ודא שבחרת את מקור הקלט הנכון בתפריט INPUT SOURCE( מקור הקלט(.
- ודא שהיציאה של המסך החיצוני פועלת. אם אתה משתמש במחשב נייד של Dell, לחץ על )8F+Fn). למחשבים אחרים, עיין במסמכים שלהם. אם התמונות לא מוצגות כהלכה, שדרג את מנהל ההתקן של הצגת הווידאו במחשב שלך. למחשבים של Dell, בקר בכתובת .www.dell.com/support
	- ודא שכל הכבלים מחוברים היטב. עין בקטע "כוונון התמונה המוקרנת" שבעמוד .12
		- ודא שהפינים של המחברים אינם עקומים או שבורים.
- השתמש באפשרות Pattern Test( תבנית בדיקה( שבתפריט המשנה Settings Projector( הגדרות המקרן) בתפריט Advanced Settings (הגדרות מתקדמות). ודא שהצבעים בתבנית הבדיקה נכונים.

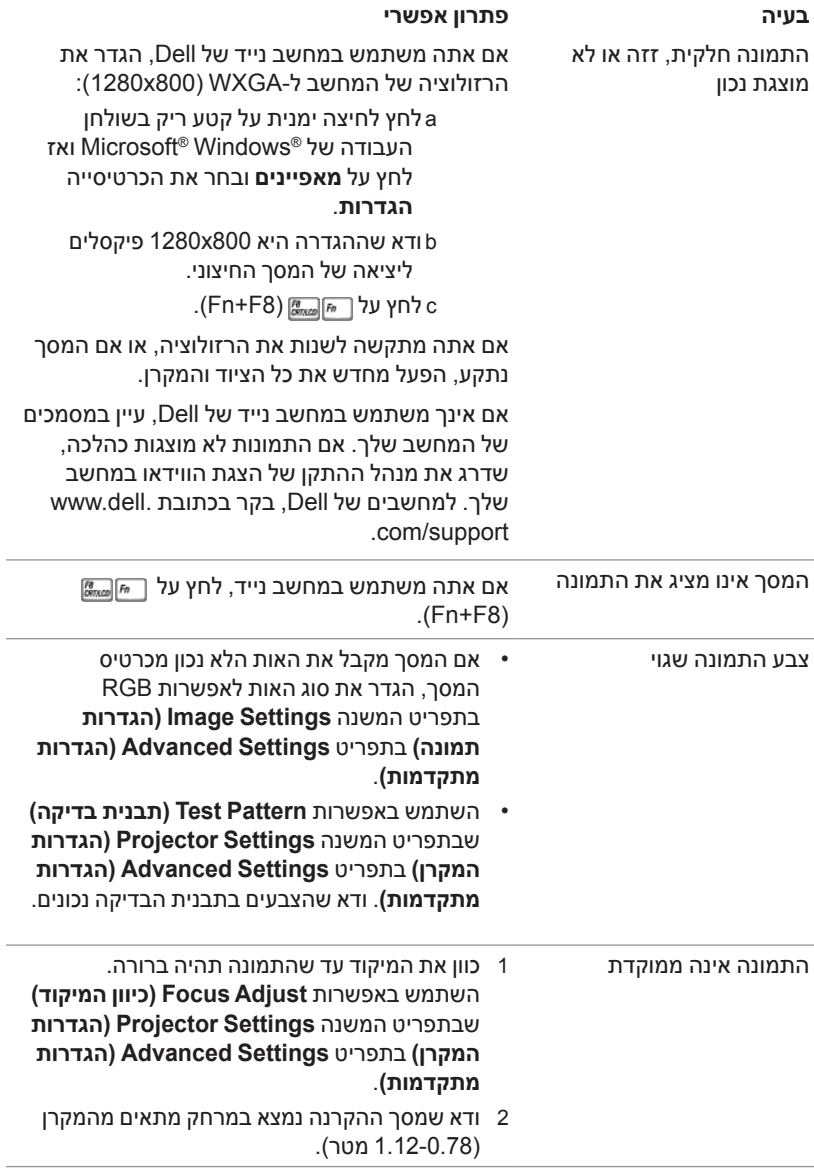

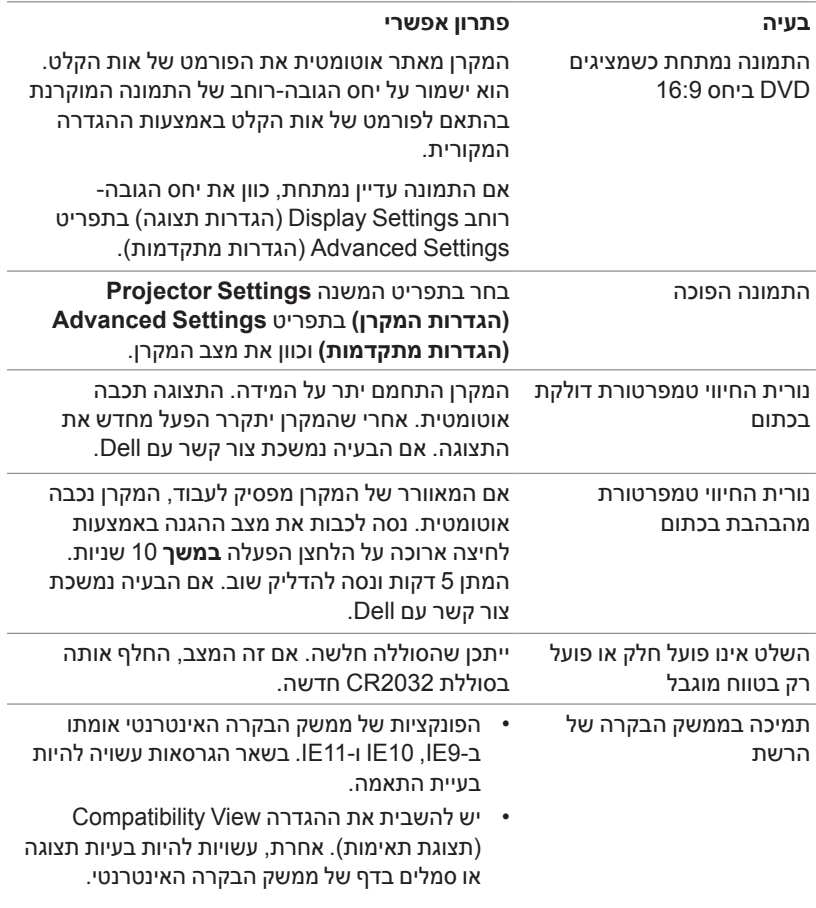

#### **סימוני נוריות החיווי**

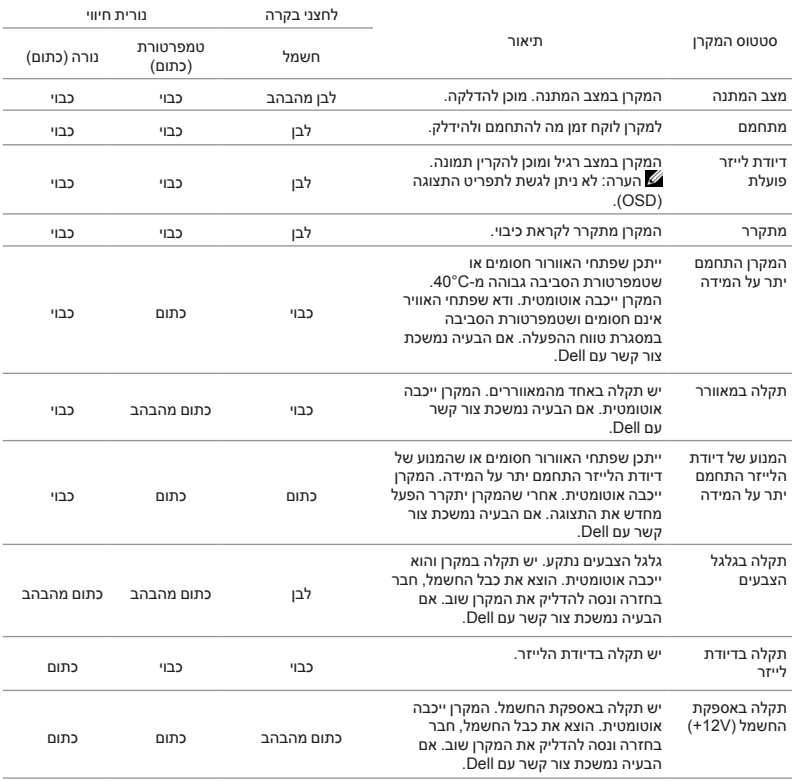

# **תחזוקה**

#### **החלפת הסוללה בשלט**

**5**

1 סובב את מכסה תא הסוללה נגד כיוון השעון כדי לפתוח ולהסיר אותו.

- 2 הכנסת סוללת מטבע מסוג 2032CR בהתאם לקוטביות המסומנת בתא הסוללה.
- <u>U</u> **הערה:** אם אתה משתמש בשלט בפעם הראשונה, יש יריעת פלסטיק בין הסוללה למגעים. הסר את היריעה לפני השימוש.

3 סובב את מכסה תא הסוללה עם כיוון השעון כדי לנעול אותו.

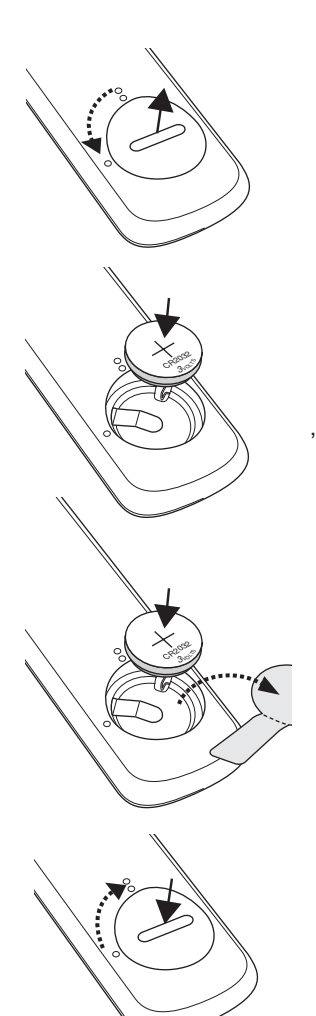

# **מפרט**

**6**

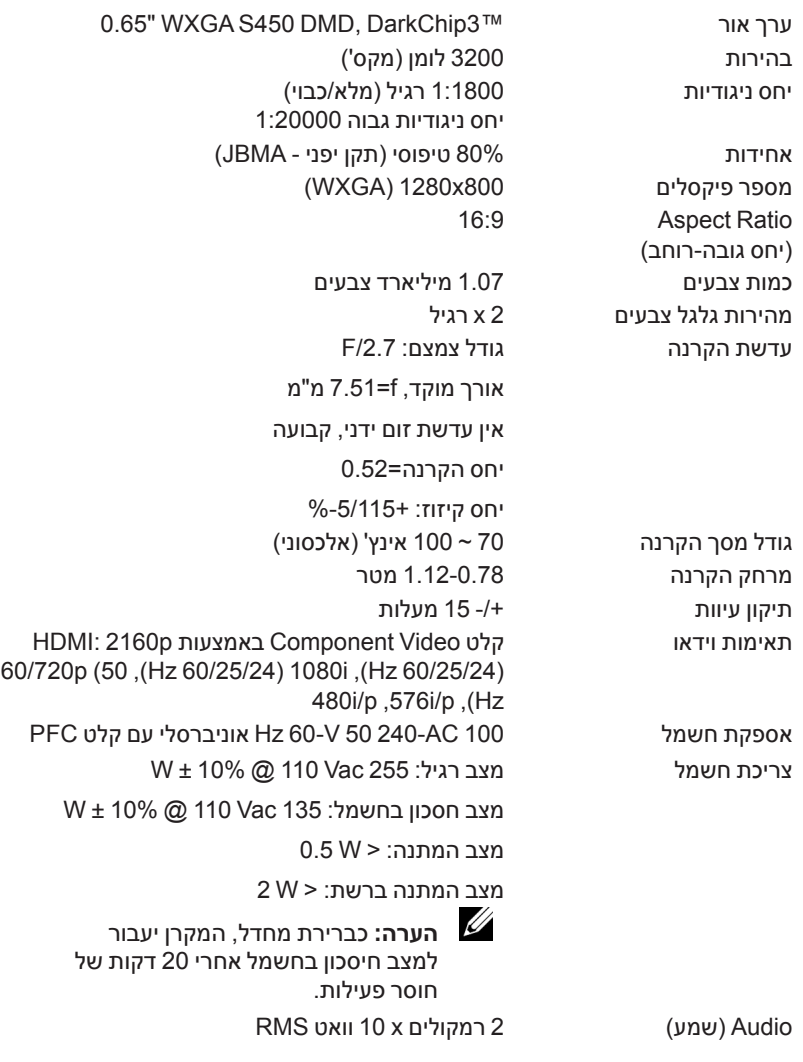

עוצמת רעש מצב רגיל: 36 (A(dB מצב חסכון בחשמל: 32 (A(dB משקל המקרן > 12 lb 5.5 ק"ג מידות )ג x ע x ר( 1.26 x 0.99 x 0.37 אינץ‹ )386.5 x 303.2 x 115 מ"מ(

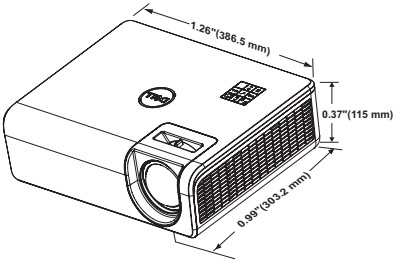

סביבה טמפרטורת הפעלה: 5 °C עד 40 °C )41 °F עד 104 °F) לחות: 80% מקסימום

טמפרטורת אחסון: 0 °C עד 60 °C )32 °F עד 140 °F) לחות: 90% מקסימום

טמפרטורת משלוח: -20 °C עד 60 °C )-4 °F עד 140 °F) לחות: 90% מקסימום חיבורי קלט/פלט חשמל: שקע חשמל AC אחד )3 פינים - 14C) קלט VGA: חיבור sub-D אחד בעל 15 פינים )כחול(, חיבור קלט VGA לאות קלט אנלוגי Component/RGB.

פלט VGA: חיבור D-sub אחד בעל 15 פינים (שחור) A-VGA בלולאת מעבר.

קלט וידאו קומפוזיט: חיבור RCA אחד צהוב לאות CVBS. קלט 1.4 HDMI: שני חיבורי 1.4 HDMI התואמים ל-HDCP 2.2- HDMI 1.4-קלט שמע אנלוגי: חיבור סטריאו מיני מסוג טלפון 3.5 מ"מ )כחול( וזוג אחד של חיבורי RCA( אדום/לבן( פלט שמע משתנה: חיבור סטראו מיני אחד לטלפון 3.5

מ"מ (ירוק).

יציאת B-USB Mini: חיבור USB Mini( B Type ) לשדרוג הקושחה. חיבור חשמל USB( A/1.8V5): חיבור USB אחד לחשמל בלבד (5V/1.8A) יציאת 232RS: יציאת sub-D אחת עם 9 פינים לתקשורת 232RS. יציאת -45RJ: חיבור -45RJ מובנה אחד לבקרה ולתצוגה ברשת מקומית )LAN). מקור אור עד 20,000 שעות במצב רגיל

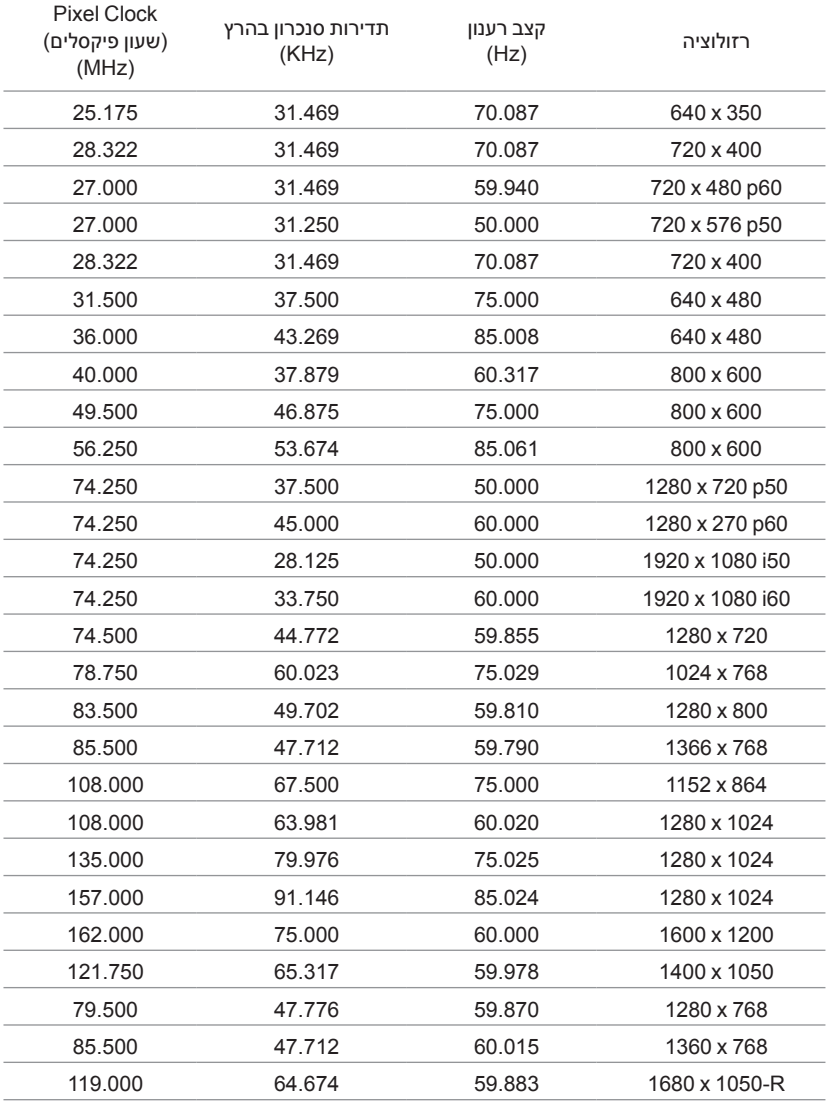

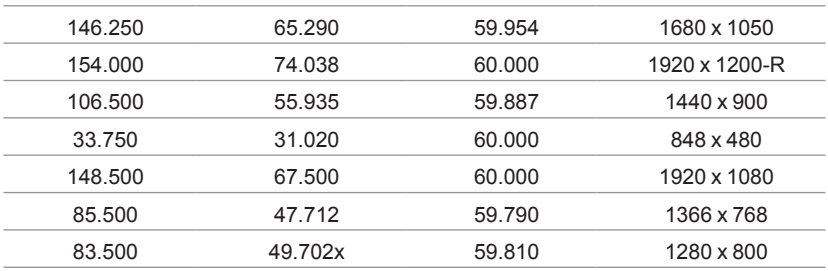

# **מידע נוסף**

**7**

למידע נוסף על השימוש במקרן, עיין **במדריך השימוש למקרני Dell בכתוב** www.dell.com/support/manuals

# **יצירת קשר עם Dell**

בארה"ב ניתו לחייג (800-456-3355-800-WWW-DELL).

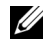

**8**

 **הערה:** אם אין לך חיבור פעיל לאינטרנט, ניתן למצוא את הפרטים ליצירת קשר בחשבונית הרכישה, בדף האריזה, בקבלה או בקטלוג המוצרים של Dell.

Dell מספקת מספר אפשרויות תמיכה ושירות בטלפון ובאינטרנט. הזמינות משתנה בהתאם למדינה ולמוצר וייתכן שחלק מהשירותים לא יהיו זמינים באזורך. לפניות ל-Dell הקשורות למכירות, תמיכה טכנית או שירות לקוחות:

- 1 בקר באתר contactDell/com.dell.www.
- 2 בחר את המדינה שלך מהרשימה המוצגת.
	- 3 בחר תחום ליצירת קשר.
- 4 בחר את השירות או קישור התמיכה המתאים על פי צרכיך.

# **סקדניא**

# **A**

כוונון התמונה המוקרנת כוונון גובה המקרן 12 הנמך את המקרן גלגל קדמי לכיוון הזווית 12 גלגל קדמי לכיוון הזווית 12

## **C**

יציאות חיבור חיבור לקלט שמע 6 חיבור לפלט שמע 6 חיבור שמע RCA( שמאל( 6 חיבור שמע RCA( ימין( 6 חיבור וידאו קומפוזיט 6 חיבור -1HDMI( 1.4 )6 חיבור HDMI-2 היבור ב חיבור USB Mini( סוג B )לשדרוג הקושחה 6 חיבור לכבל חשמל 6 45RJ חיבור 6 232RS חיבור 6 חיבור חשמל חיבור חשמל USB A Type) (5 וולט/1.8 אמפר) וגם למדיה/Fi-Wi 6 VGA קלט 6 VGA קלט 6

קשר עם Dell 4

### **B**

Dell יצירת קשר עם ,65 66

#### **M**

יחידה ראשית 5 הכרטיסייה התמקדות 5 מקלטי אינפרא-אדום 5 עדשה 5 חורים לחיבור לתקרה 5 חורים לתלייה על הקיר 5 לחצן ההפעלה 5 גלגל לכיוון הזווית 5

#### **P**

מספרי טלפון 66

#### **R**

שלט רחוק 9 החלפת 59

#### **S**

מפרט יחס הקרנה= 60 שמע 60

**68** אינדקס

בהירות מהירות גלגל צבעים יחס הקרנה= מידות 61 כמות צבעים סביבה 61 חיבורי קלט/פלט 61 ערך אור עוצמת רעש 61 מספר פיקסלים 61 צריכת חשמל אספקת חשמל מרחק הקרנה עדשת הקרנה גודל מסך הקרנה משקל המקרן 61 אחידות תאימות וידאו תמיכה יצירת קשר עם Dell ,65

# **T**

מספרי טלפון